**VHOMOLOGUÉ** sesam-vitale

Premier logiciel agréé<br>CCAM dentaire

# Ologos...

# La CCAM dentaire Partie 2

# Introduction

### Afin de préparer votre activité en CCAM, certains éléments doivent être paramétrés dans LOGOSw

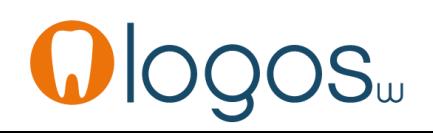

Au lancement du logiciel, le post-it ci-dessous vous invite à préparer votre passage à la CCAM

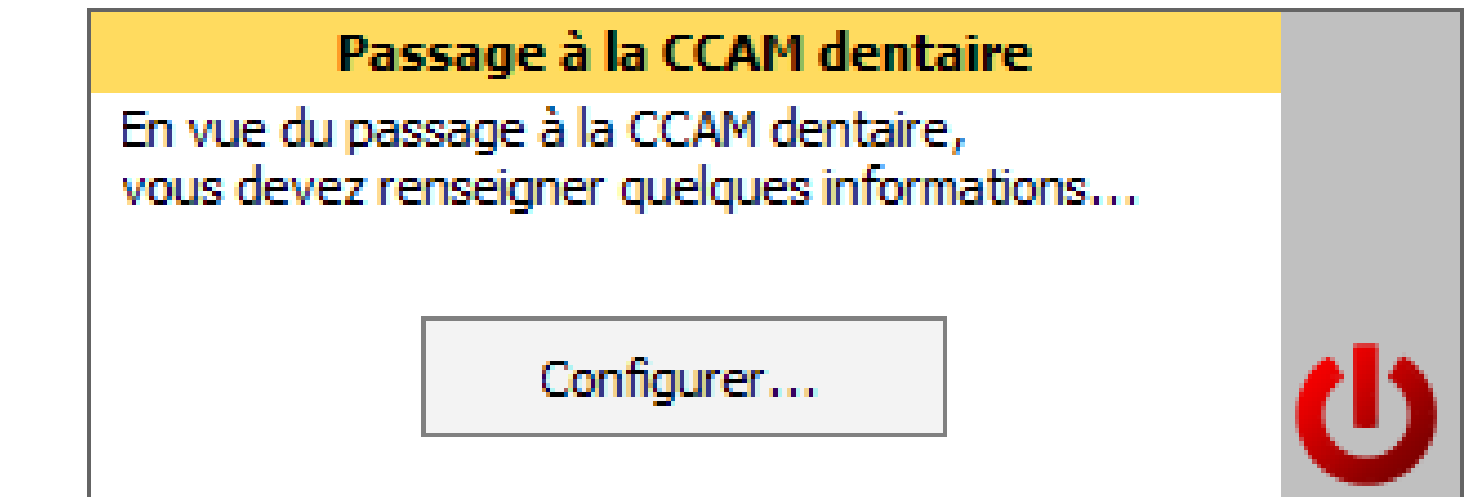

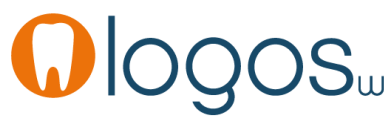

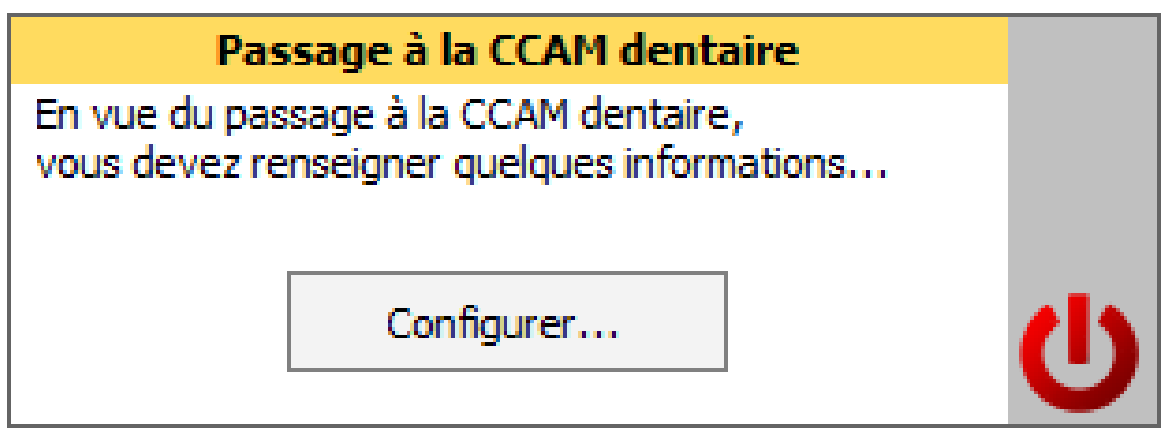

Ce post-it s'affichera tant que votre paramétrage CCAM ne sera pas complet

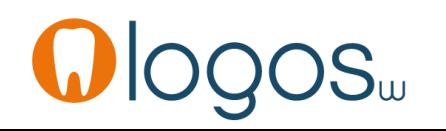

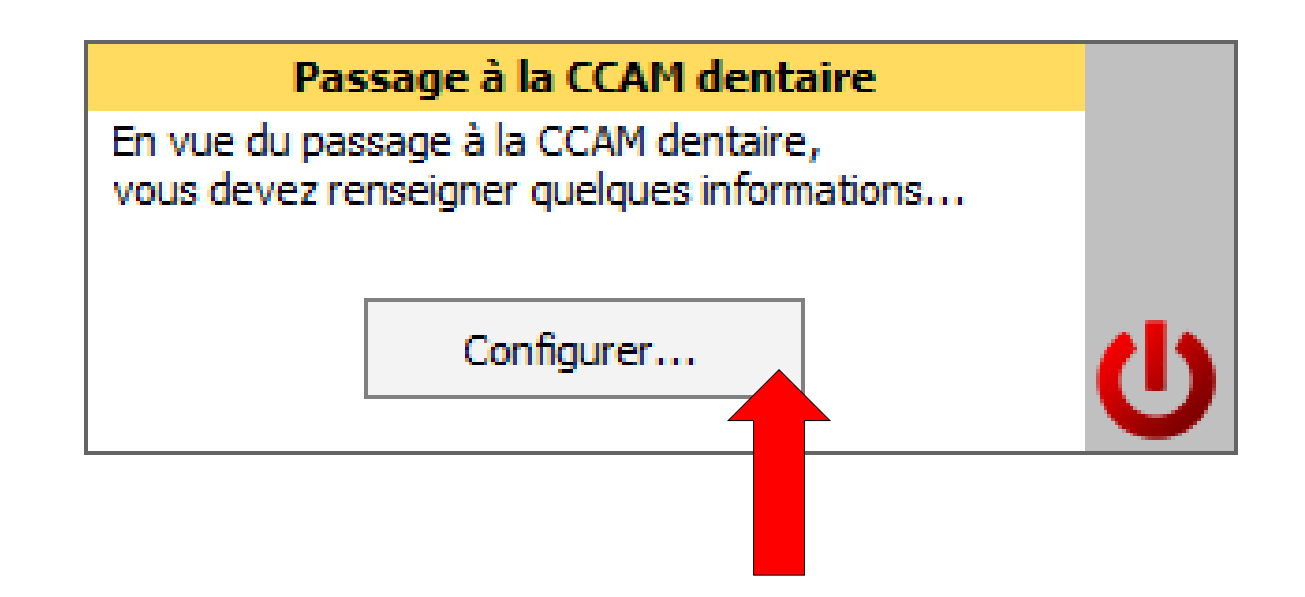

#### Cliquez sur le bouton Configurer pour continuer…

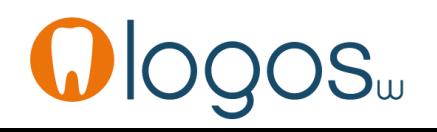

#### La fenêtre suivante, vous demande, le cas échéant, si vous êtes concerné par la CCAM dentaire

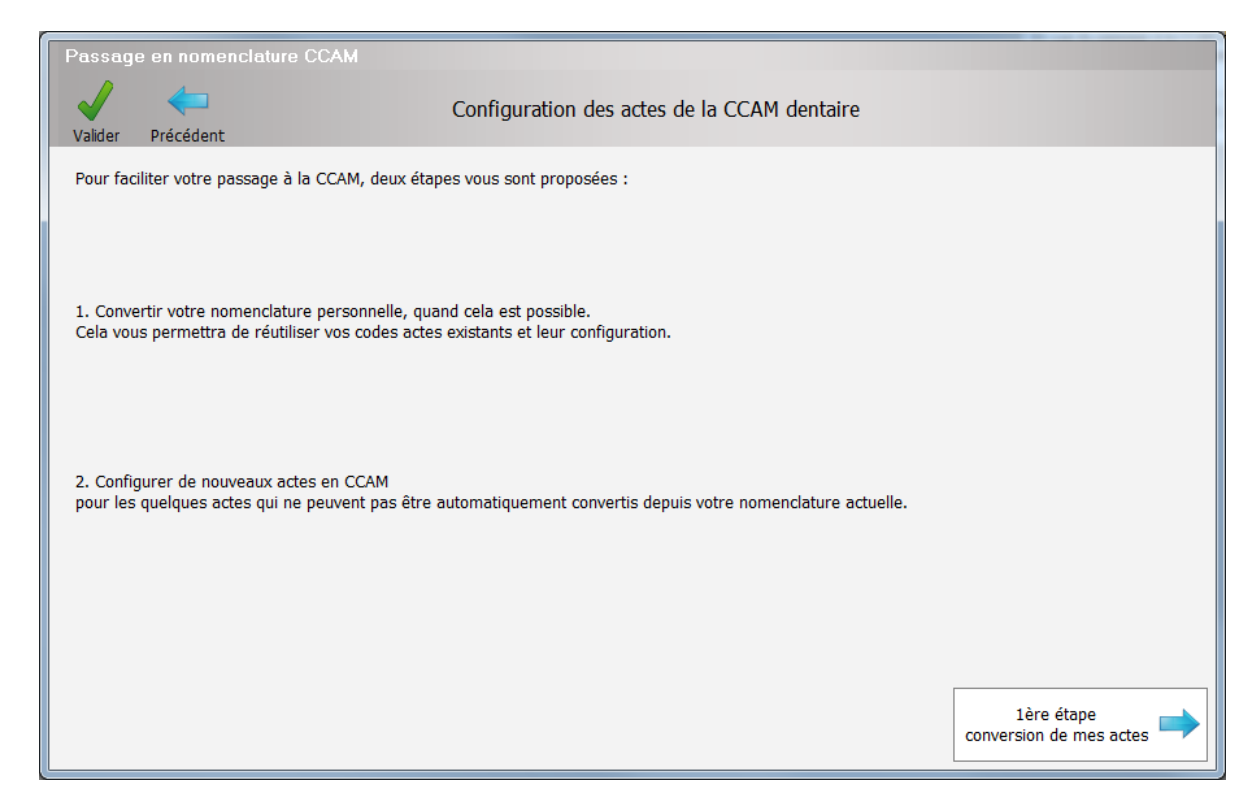

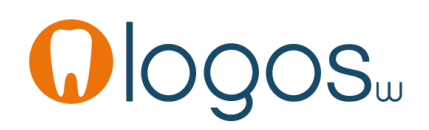

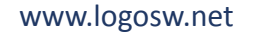

- •Vous n'êtes **pas** concerné si
	- Vous utilisez une CPS d'orthodontiste exclusif
	- Ou si vous êtes hors zone euro
- Le reste de la présentation ne porte que sur le cas où la CCAM s'applique à votre exercice…

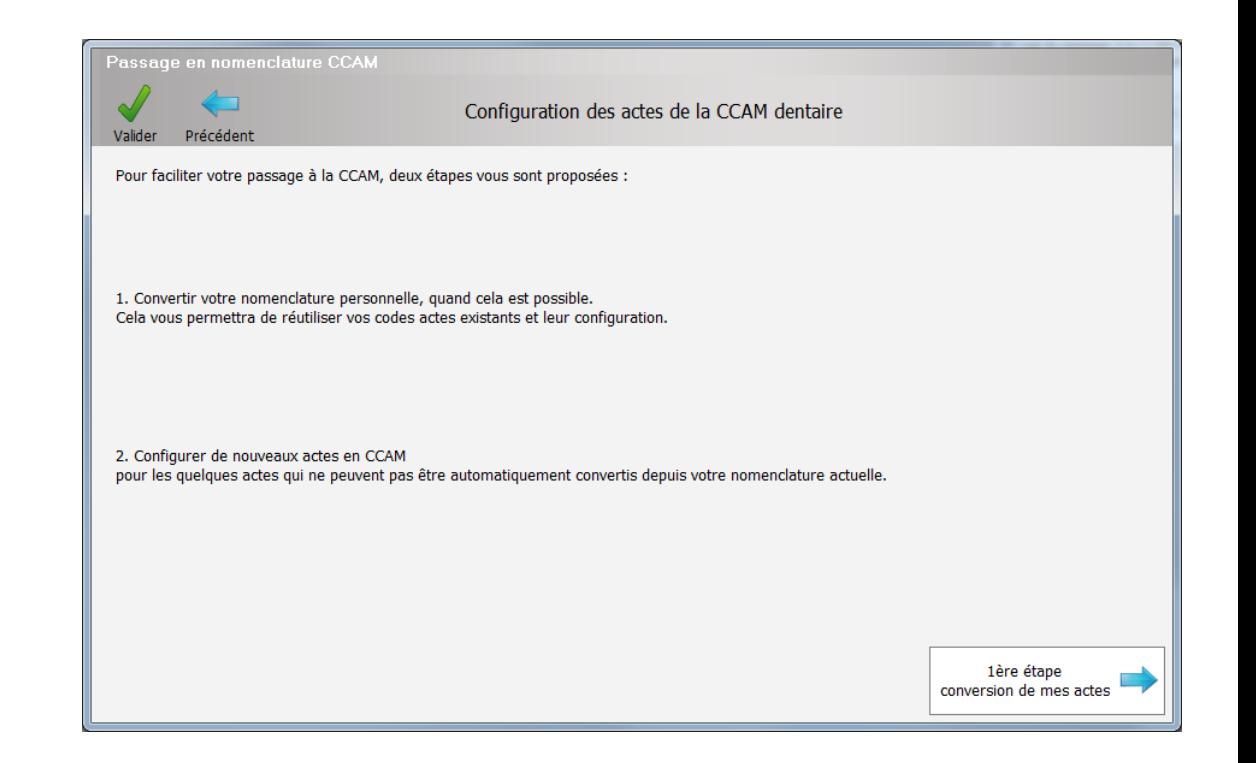

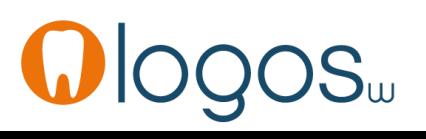

- •La CCAM s'applique à votre exercice…
- •Cliquez sur **1 ère étape**
	- Conversion de mes actes

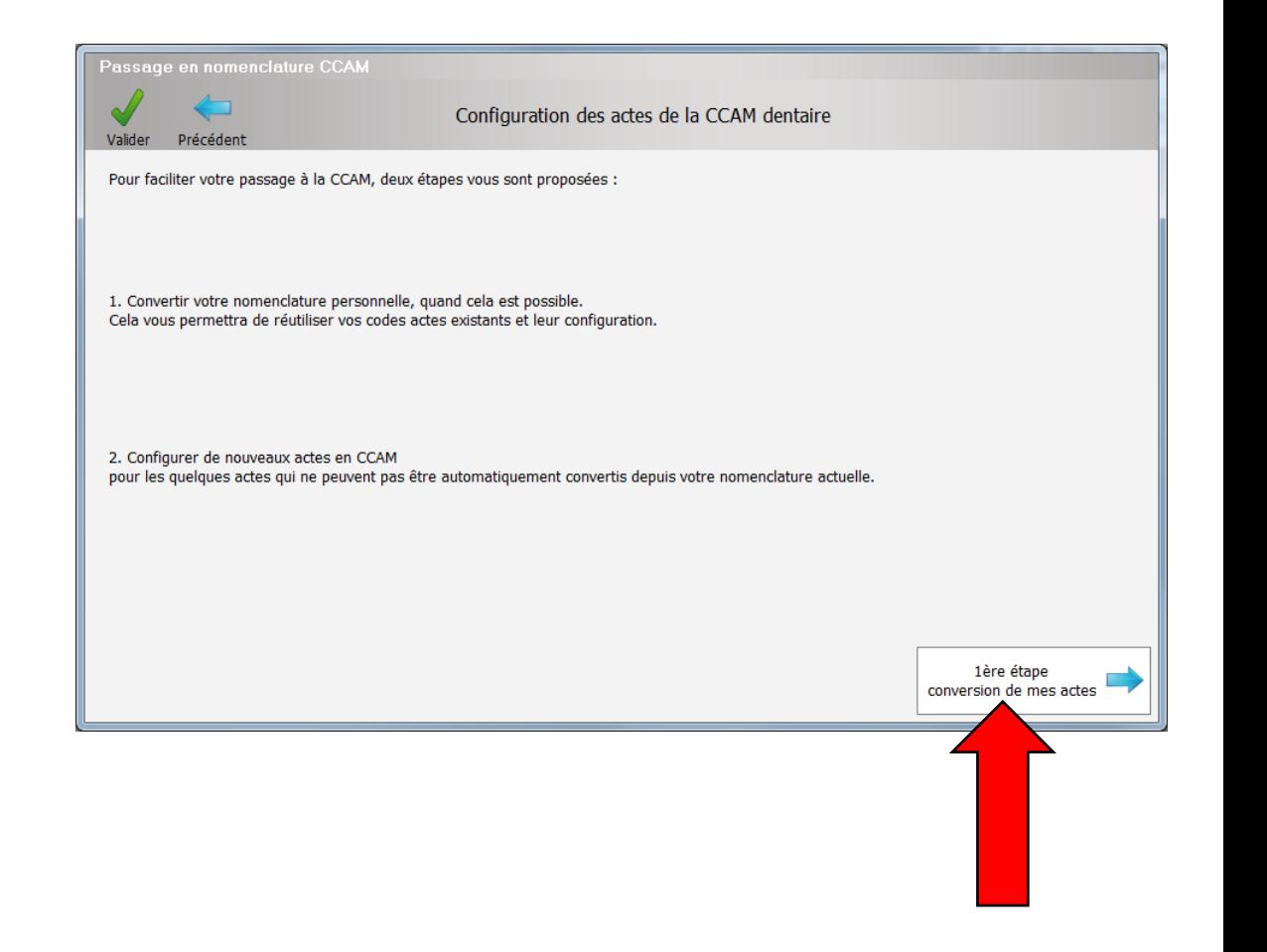

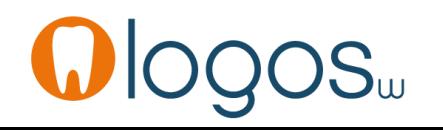

- La fenêtre ci-contre s'affiche alors, vous invitant à préparer la transition en convertissant vos actes NGAP existants
- Les actes monégasques ne sont pas à convertir en CCAM
- La nomenclature monégasque reste identique, pas de passage en CCAM

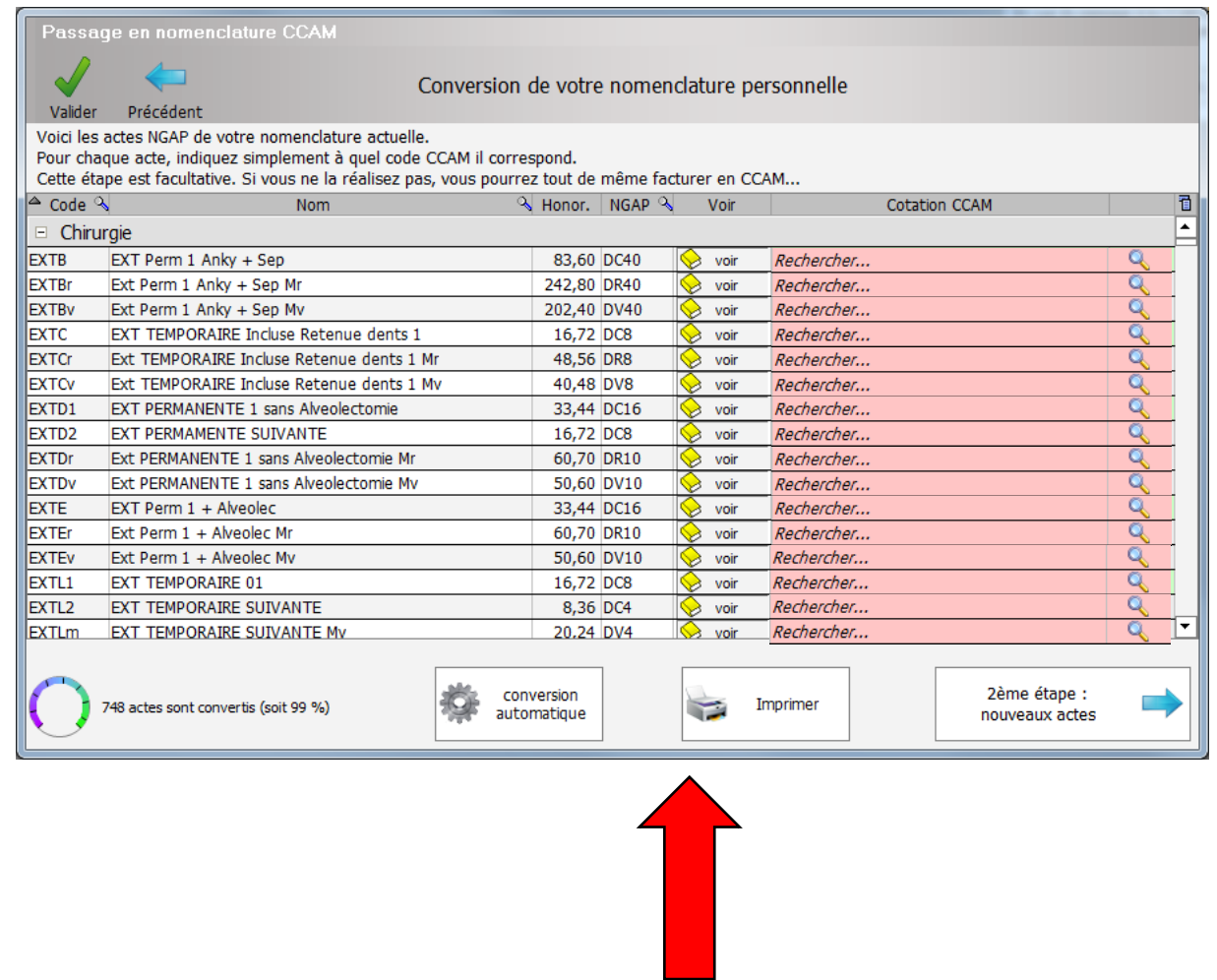

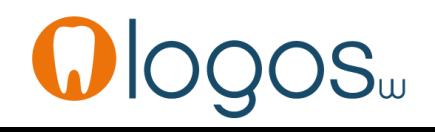

- Cet écran permet de convertir votre nomenclature personnelle NGAP
- Pour chacun de vos actes, vous devez lui associer un acte CCAM
- Cette étape est **facultative** car vous pourrez coder en CCAM d'une autre façon que l'on verra plus loin
- Mais si vous voulez garder des habitudes, des repères NGAP, il faudra la réaliser

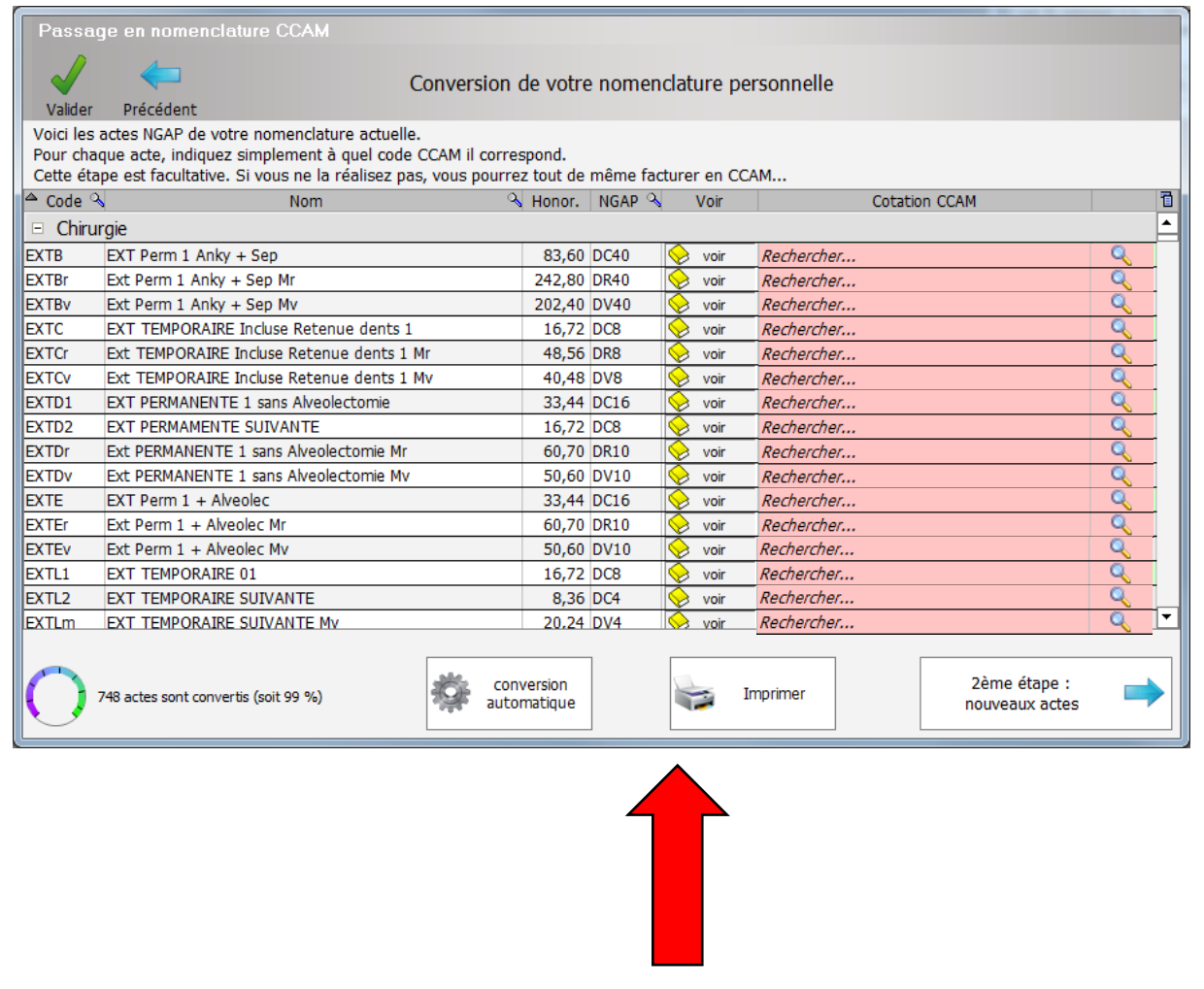

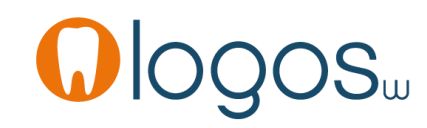

•En cliquant sur les boutons «Rechercher» on obtient la liste des codes CCAM correspondants probablement à votre acte NGAP

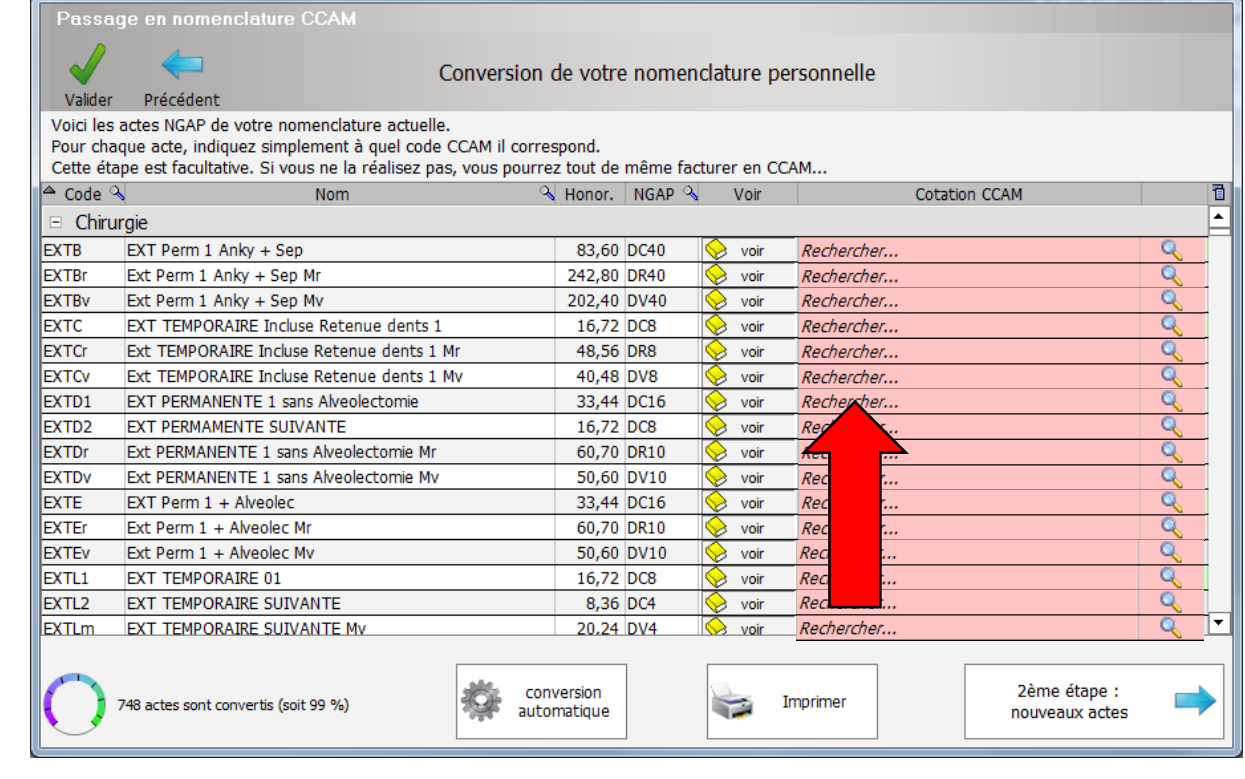

- Sélectionnez un acte que vous voulez convertir
- Cliquez sur « rechercher » ou sur l'icône loupe à droite en bout de champ
- Une fenêtre s'ouvre vous proposant l'acte ou une série d'actes pouvant correspondre à votre acte **NGAP**

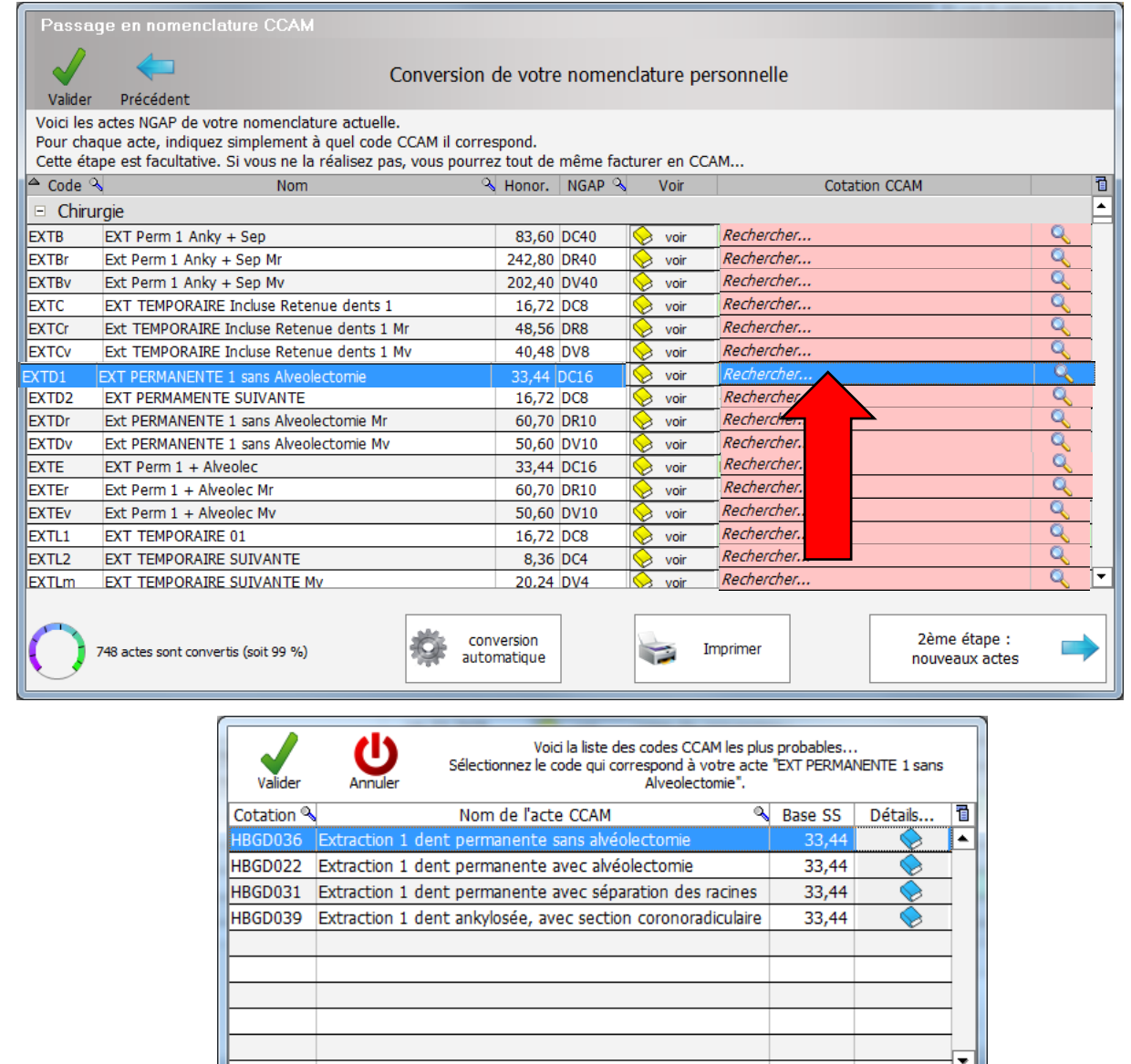

Mon acte ne figure pas

dans cette liste

www.logosw.net

Ne pas convertir

mon acte en CCAM

•Le bouton livre bleu permet de visualiser les informations de la cotation CCAM

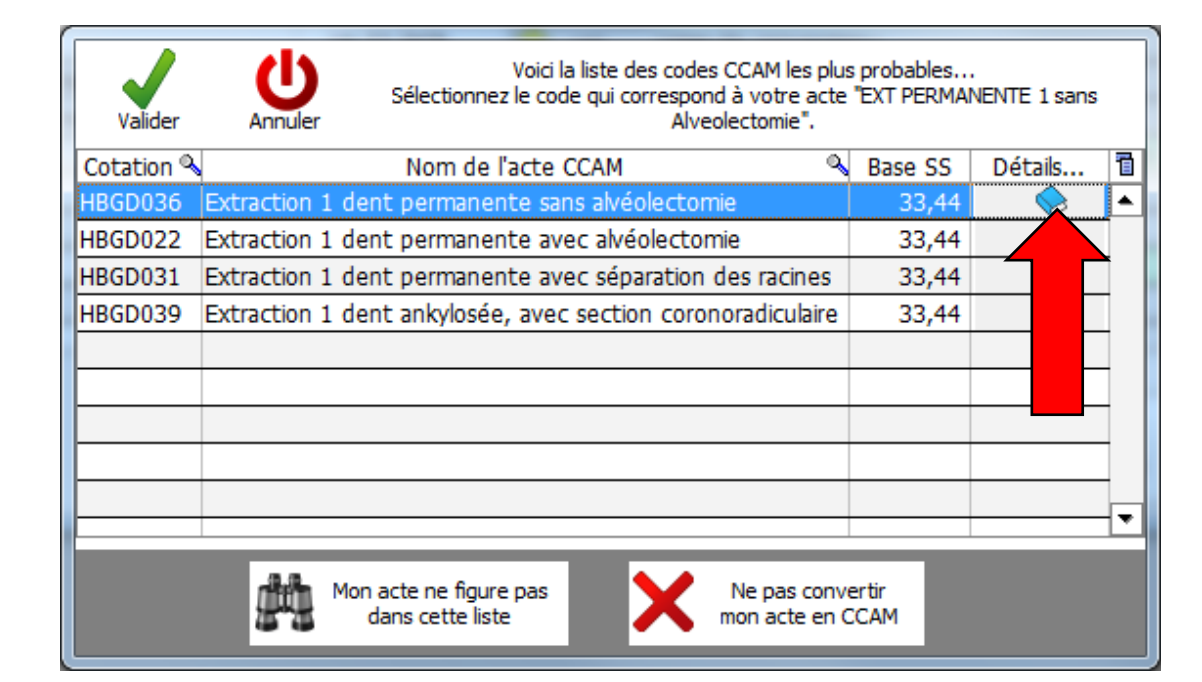

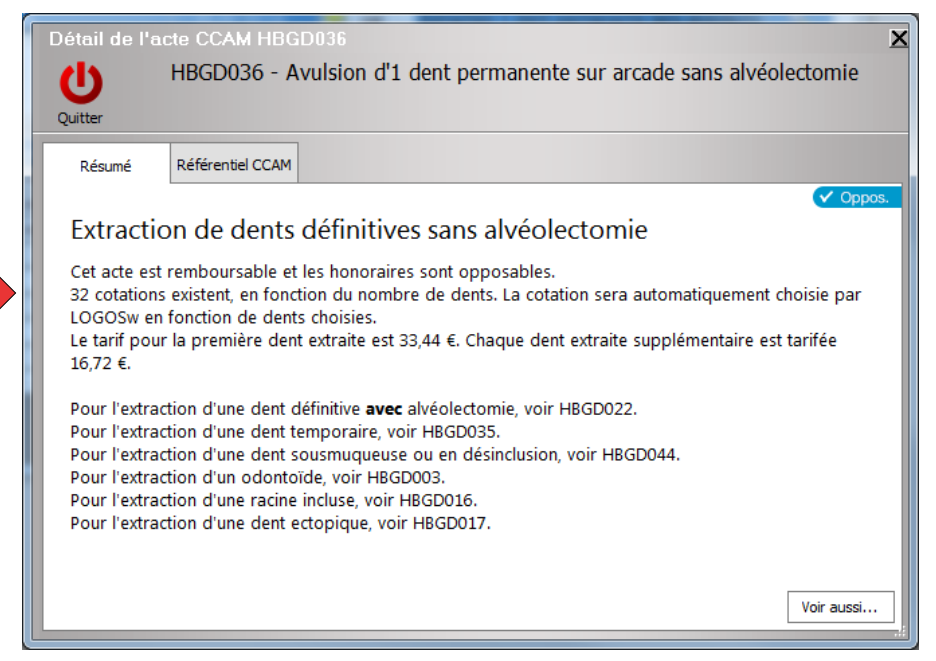

• Le bouton livre bleu permet de visualiser les informations de la cotation CCAM de l'acte ou des actes similaires

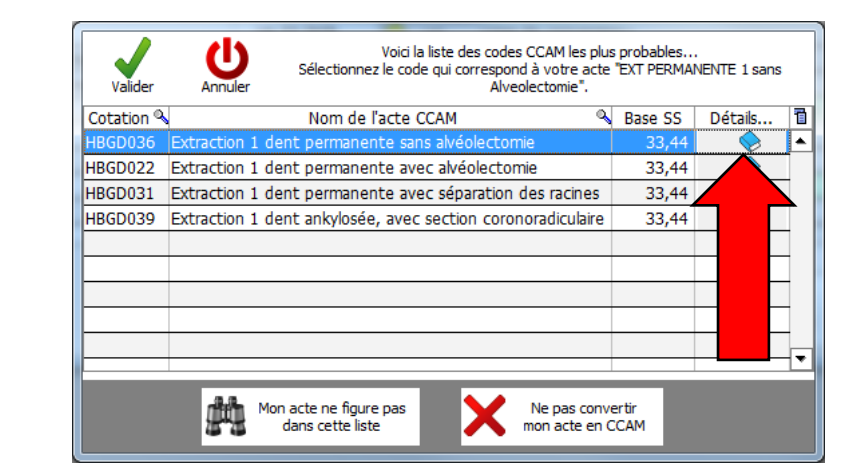

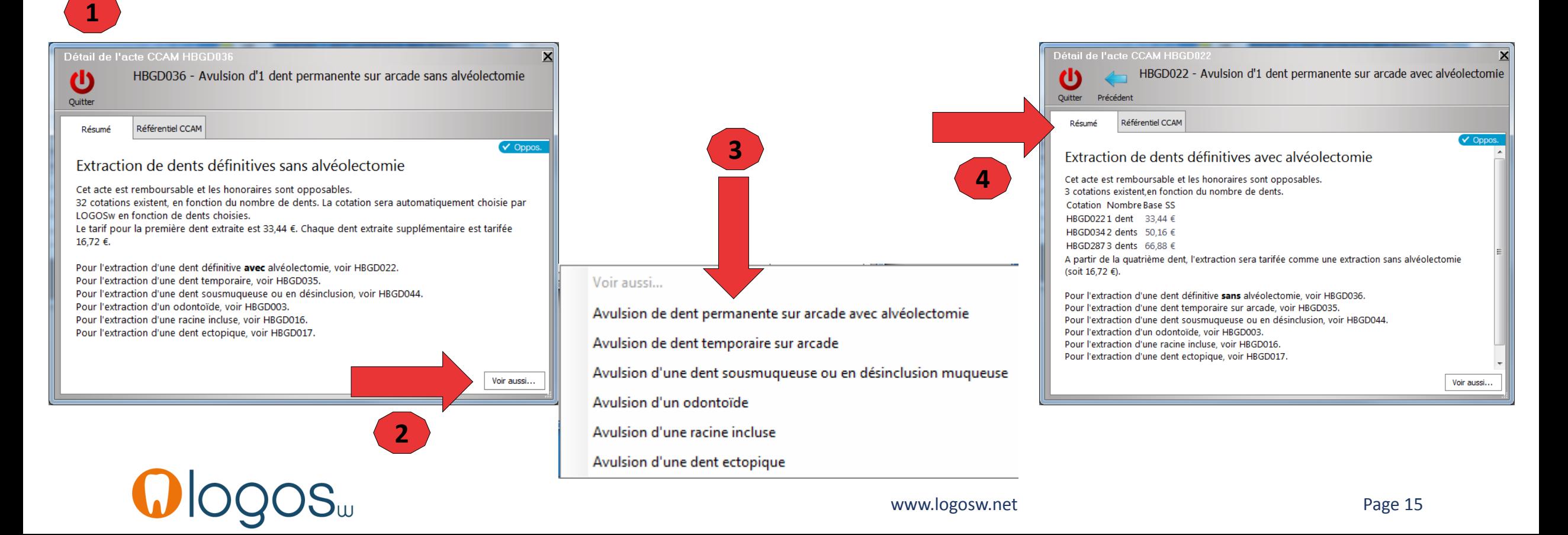

•L'acte que vous recherchez est présent •Vous le sélectionnez et vous validez

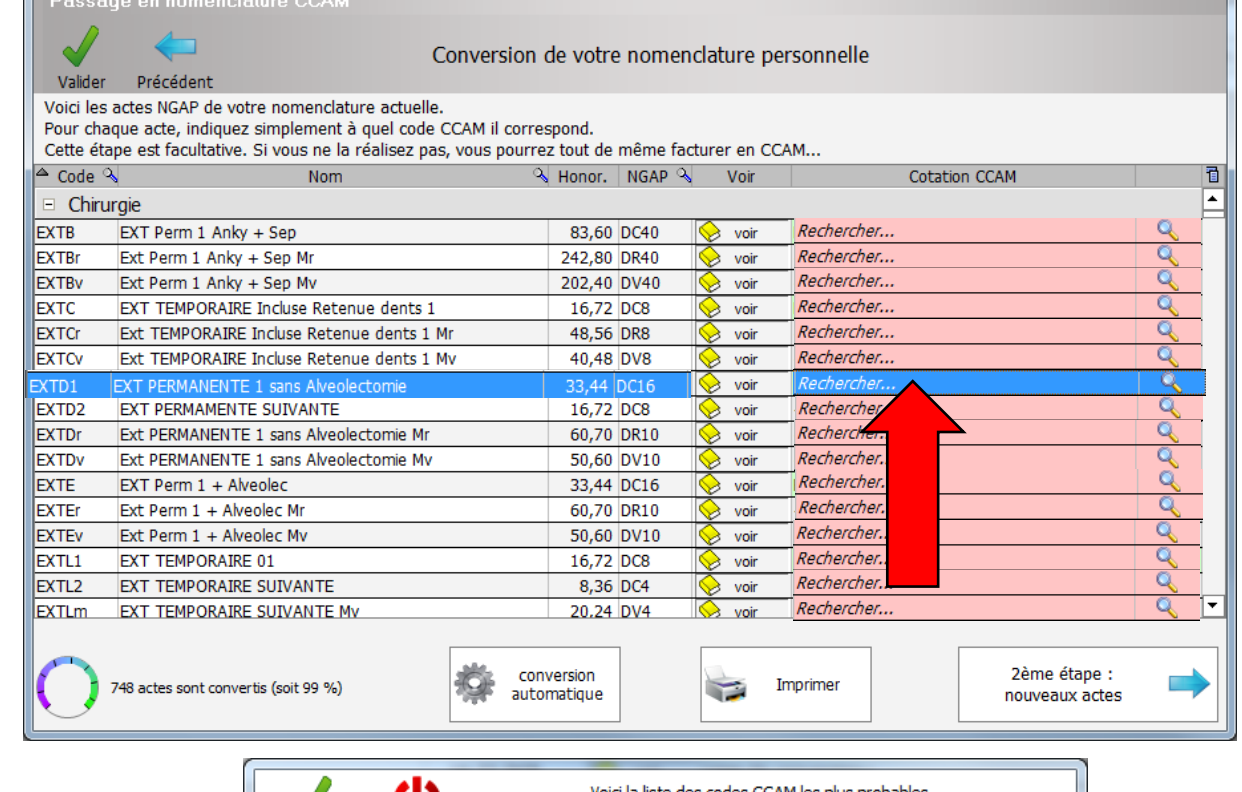

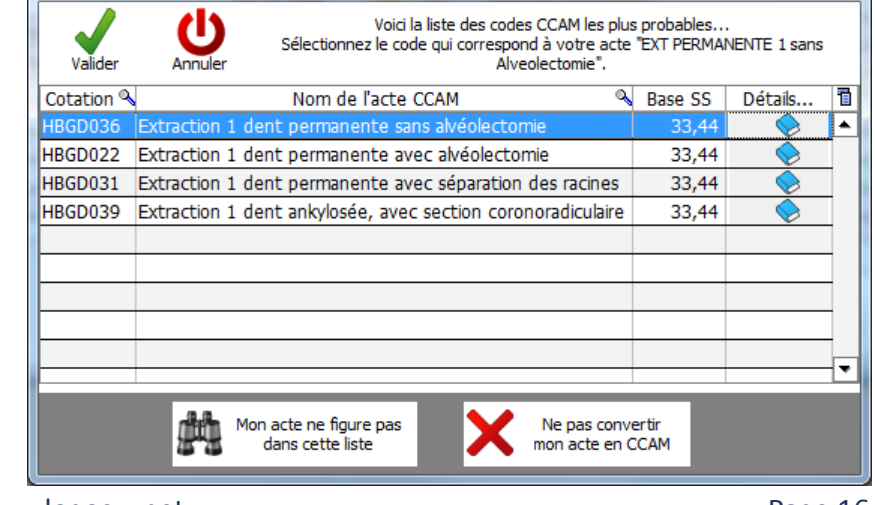

- L'acte que vous recherchez n'est pas présent
- •Vous allez cliquer sur l'icône jumelle en bas à gauche « Mon acte ne figure pas dans cette liste»

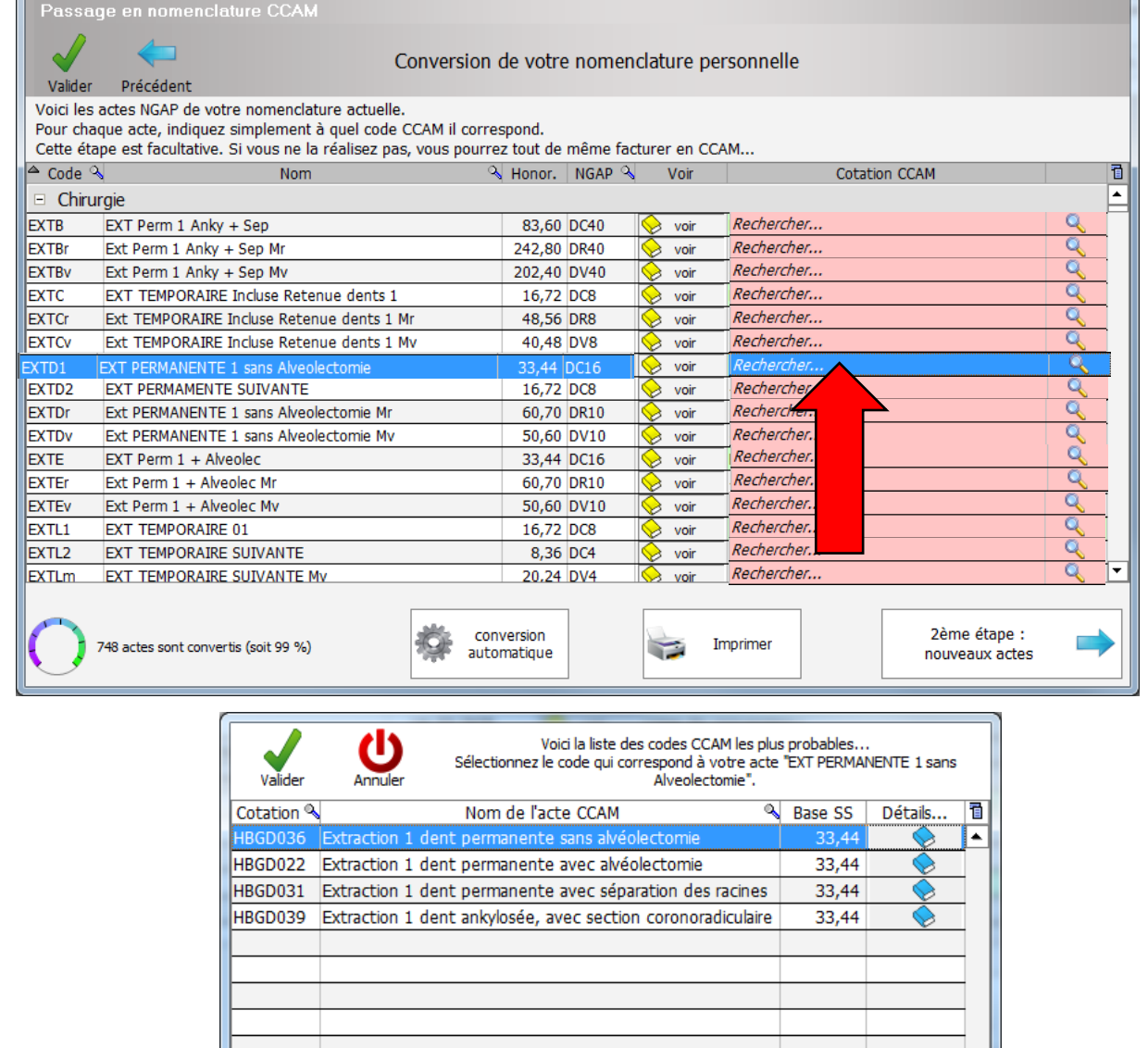

Ne pas convertir mon acte en CCAM

Mon acte ne figure pas

dans cette liste

www.logosw.net

- •Une nouvelle fenêtre s'ouvre vous permettant d'aller rechercher votre acte dans le référentiel de la base CCAM dentaire par mots clés, par code CCAM ….
- •Vous le sélectionnez et vous validez

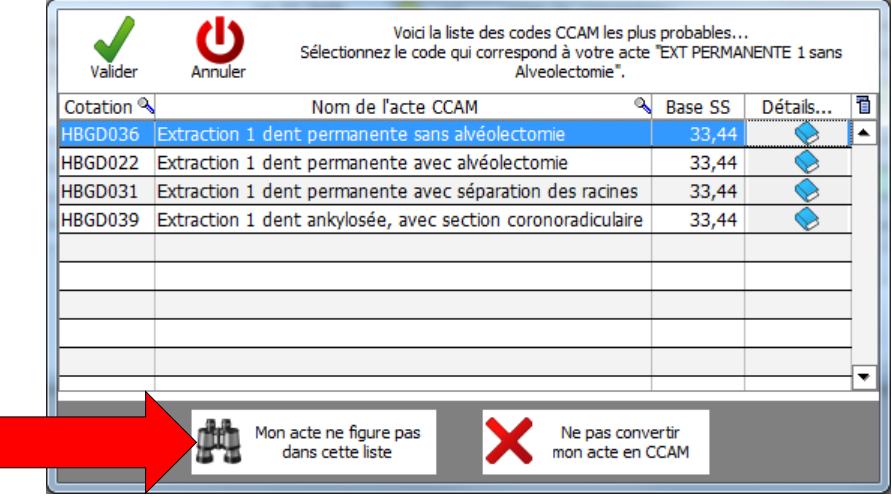

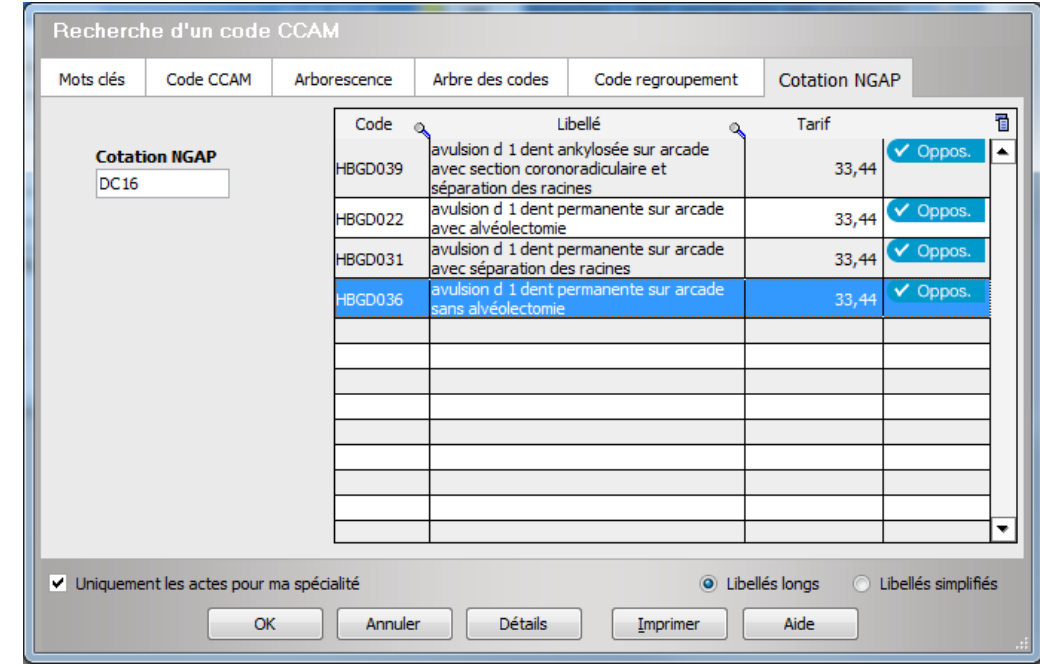

- L'acte que vous recherchez n'existe plus en CCAM ou ne concerne pas la CCAM
- Il ne devra pas être converti en CCAM
- Cliquez sur « Ne pas convertir mon acte en CCAM »
- Validez votre saisie

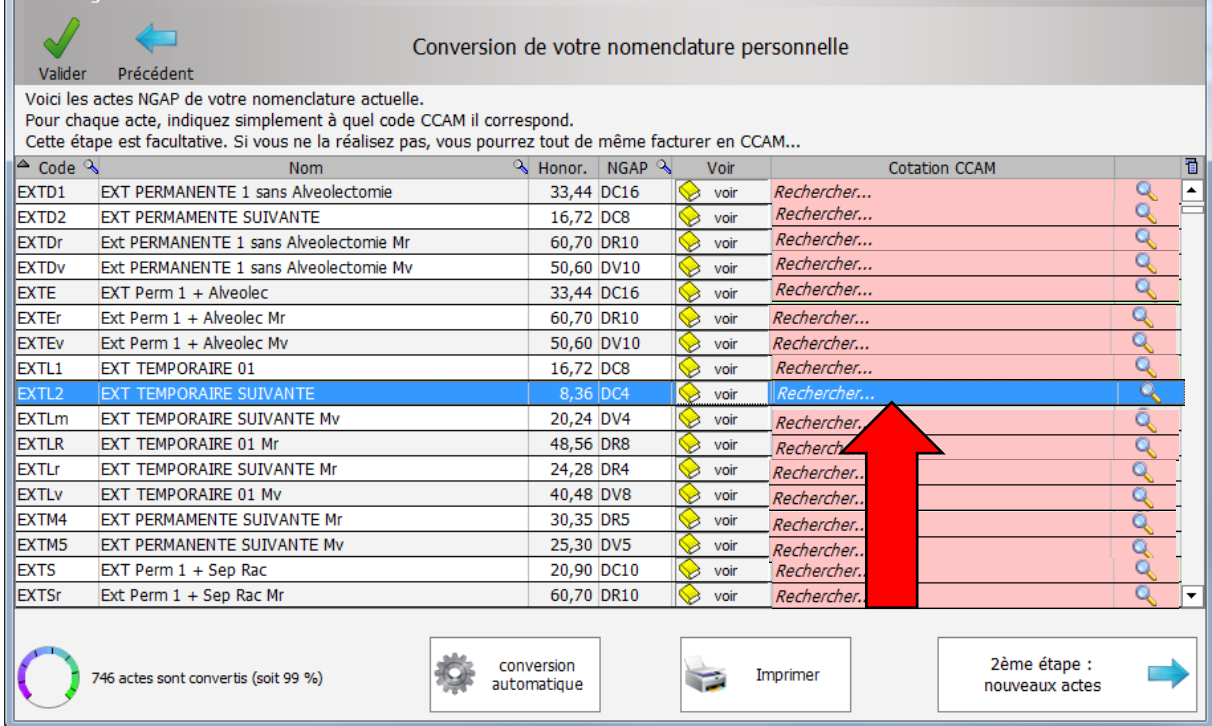

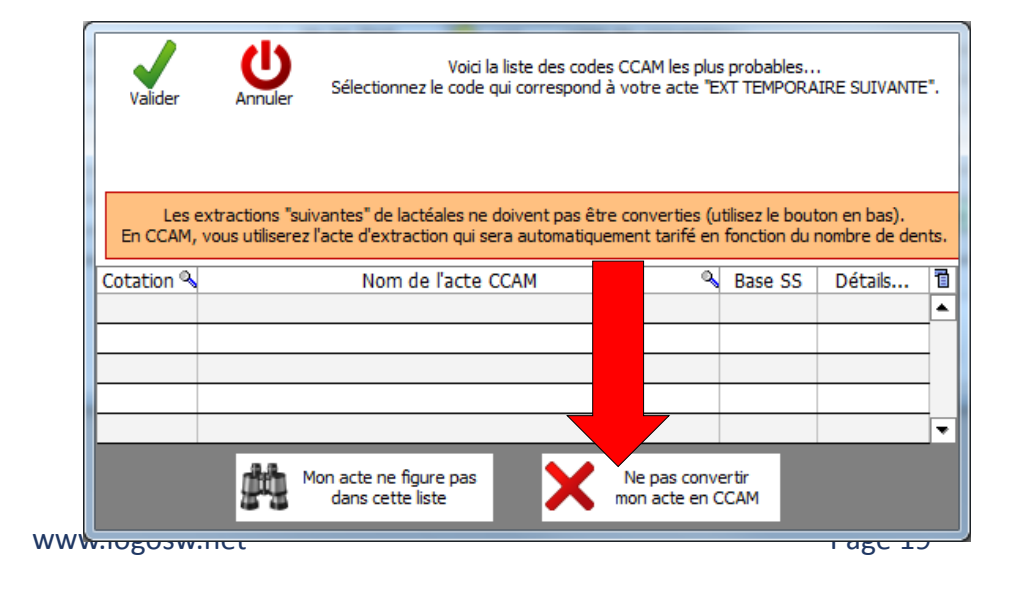

- Les actes ne nécessitant pas de conversion (consultations, expertises…) ou que vous ne souhaitez pas convertir apparaissent en gris
- Les actes convertis apparaissent en vert avec le libellé simplifié de l'acte **CCAM**

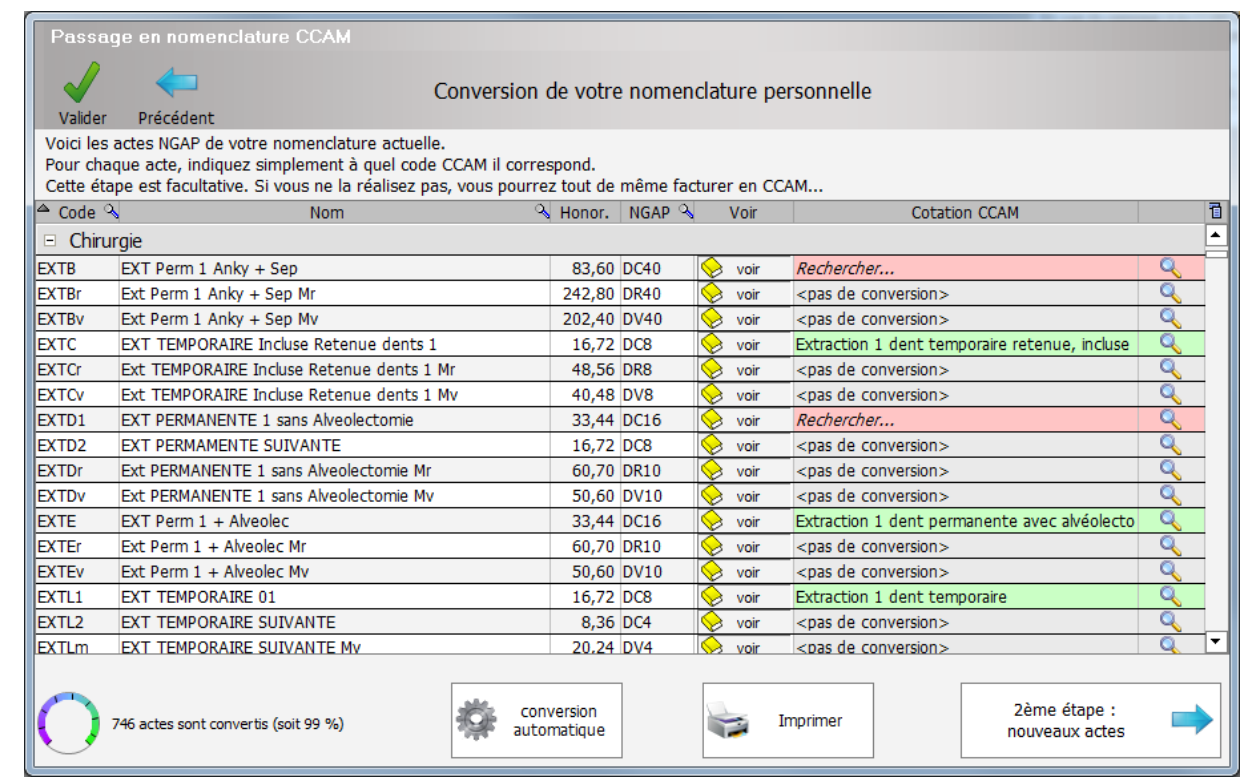

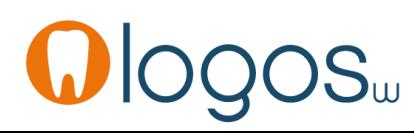

•Vous pouvez visualiser la configuration de votre acte NGAP par le bouton « livre jaune »

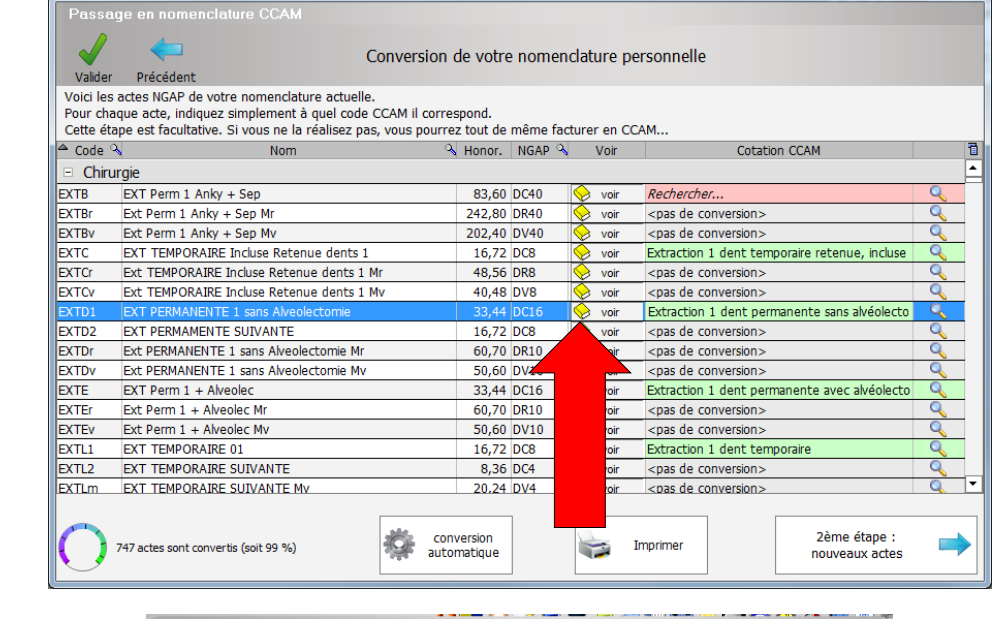

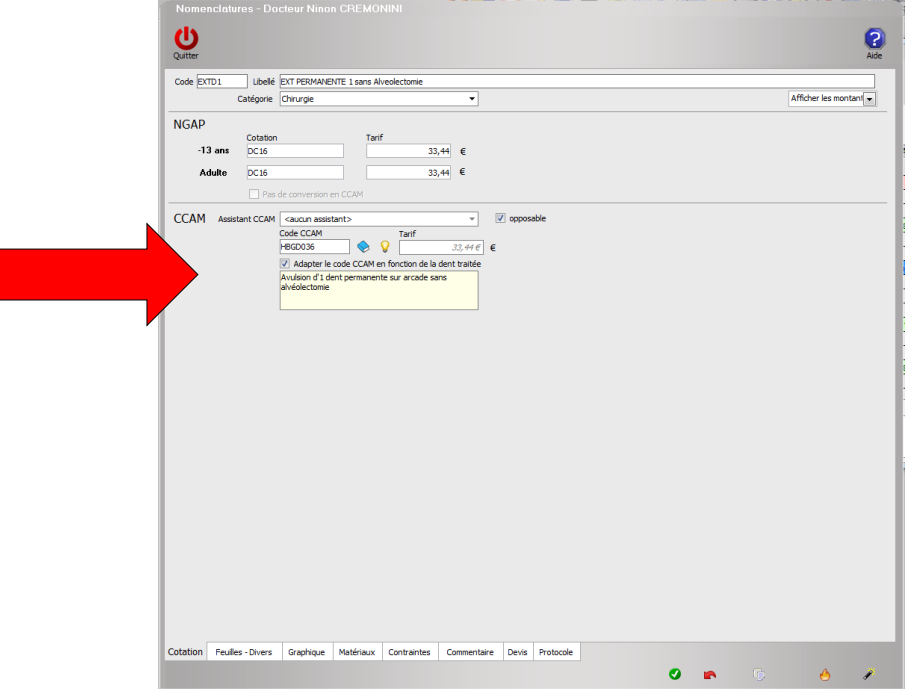

- Le bouton **« conversion automatique »** permet de lancer une conversion automatique lorsque le logiciel parvient à déterminer l'acte CCAM
- À vous de vérifier si la conversion est adaptée car cela dépendra de votre nomenclature NGAP précise ou pas
- Pour une nomenclature NGAP bien détaillée une conversion automatique peut être obtenue pour 60 à 80% des cas
- Reste à terminer pour les actes manquants

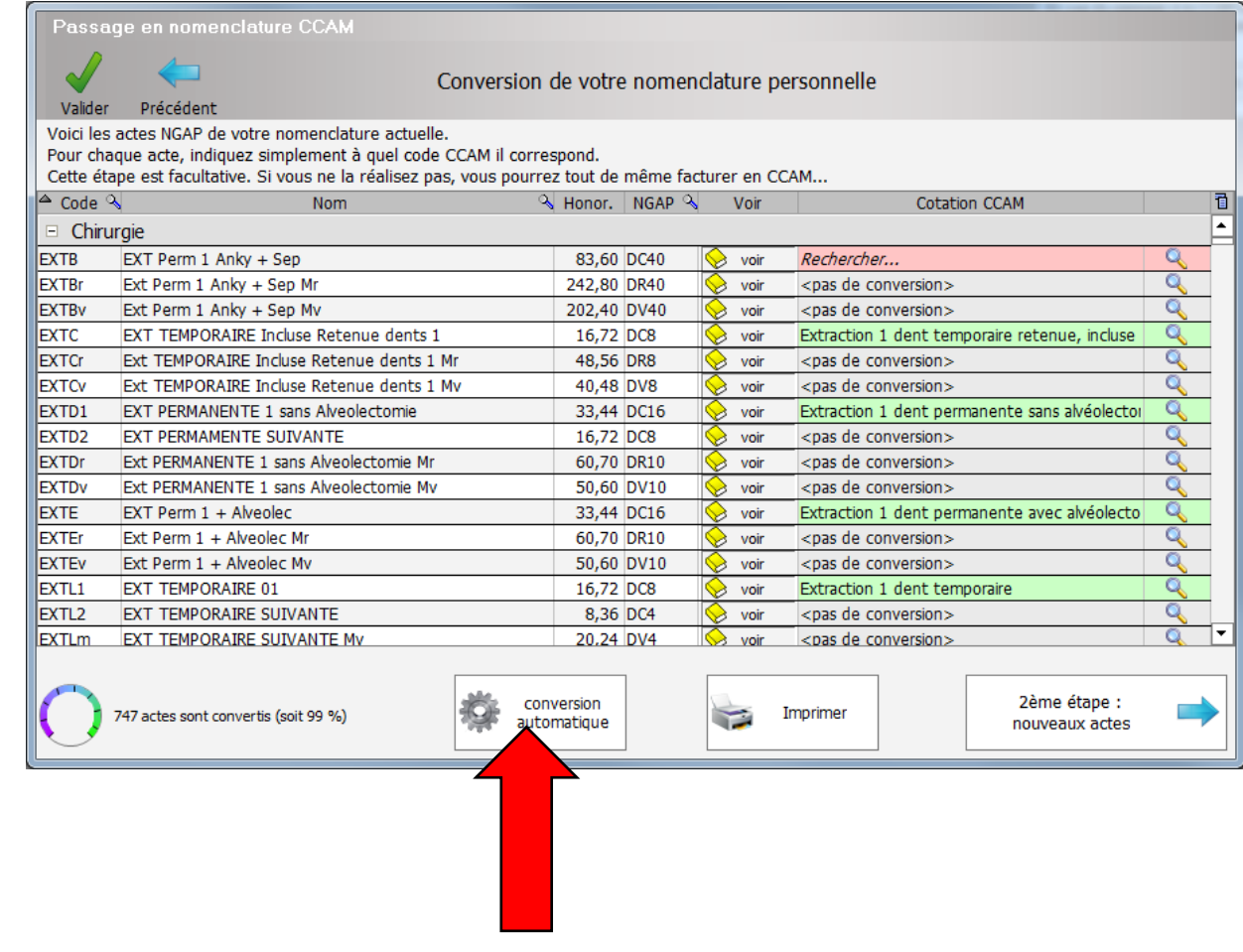

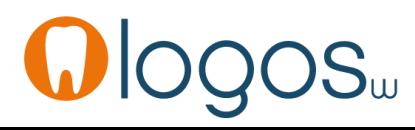

- Le cercle en bas à gauche vous donne le taux de conversion réalisé après la conversion automatique
- •Ainsi qu'au fur et à mesure des conversions que vous réaliserez

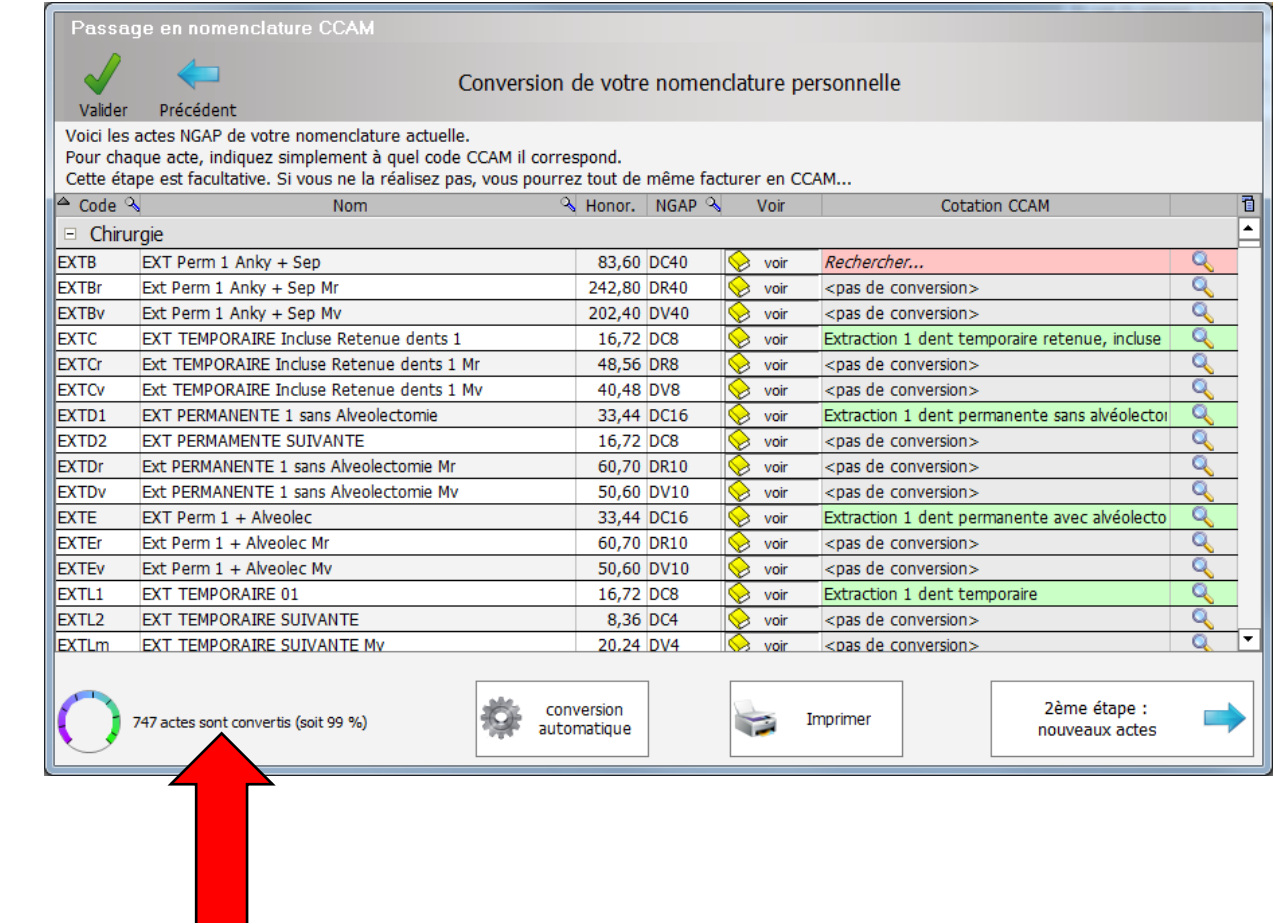

- Le bouton « Imprimer » permet d'imprimer votre nomenclature et de contrôler chaque acte, puisqu'on y retrouve les couleurs et les actes CCAM convertis
- En rose actes à rechercher
- En vert les actes convertis
- et en gris les actes qui ne seront pas convertis en CCAM

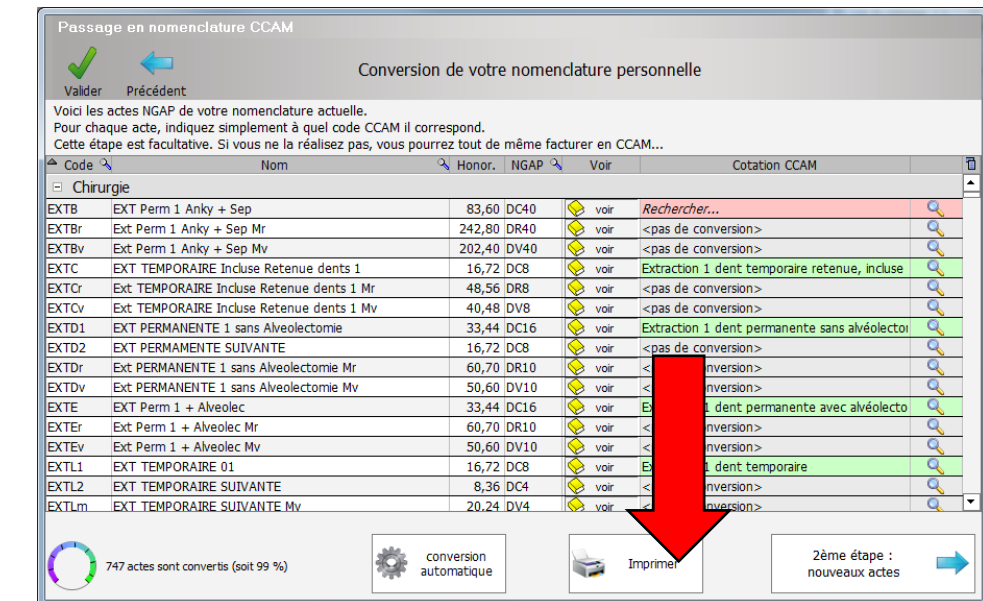

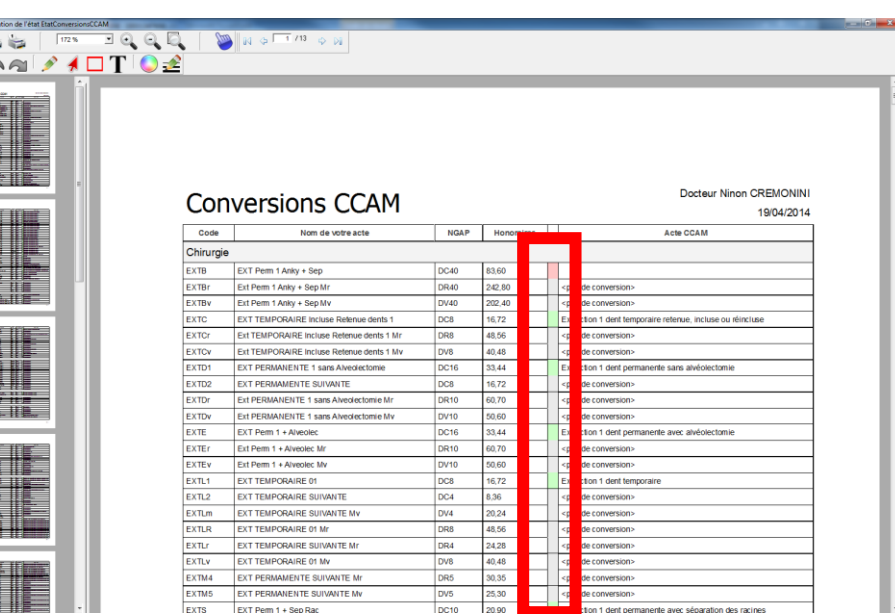

- •Mais comme on l'a dit plus haut cette étape est facultative car vous pourrez coder vos actes CCAM autrement
- Cette étape est à faire si vous voulez garder vos repères NGAP

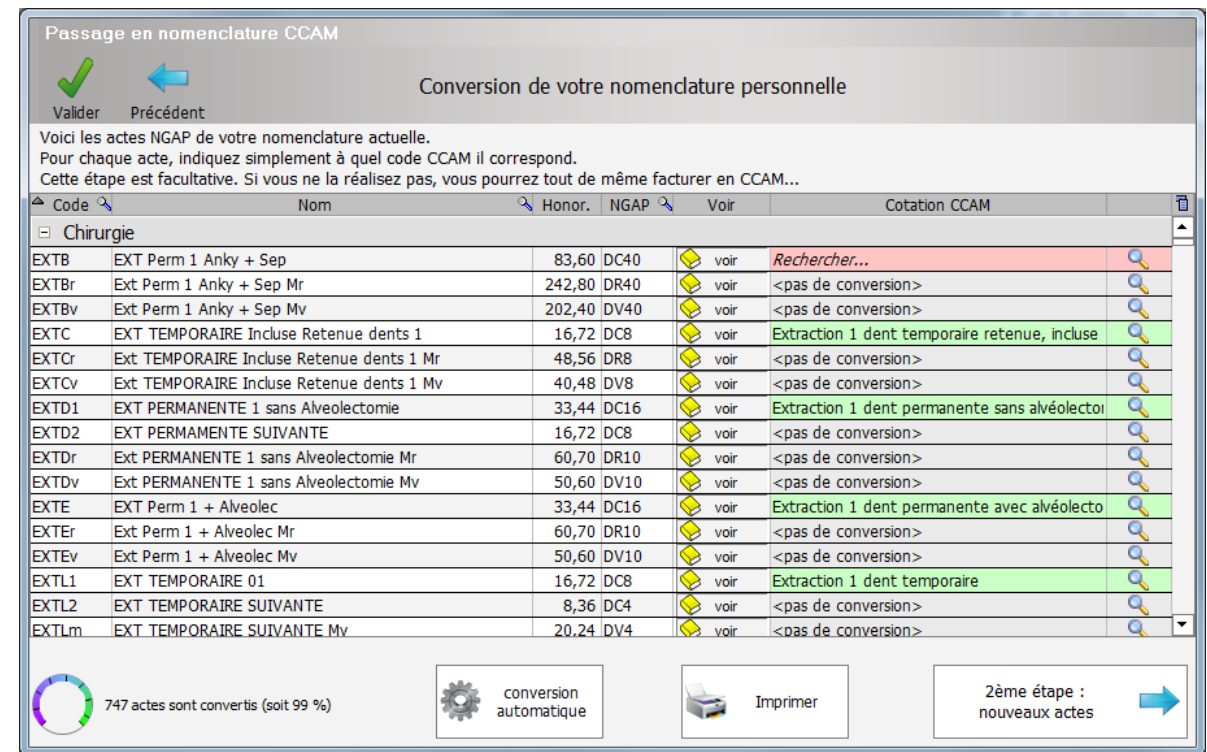

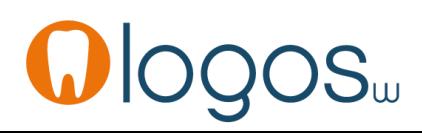

•**2 ème étape**

### •Pour la création de nouveaux actes

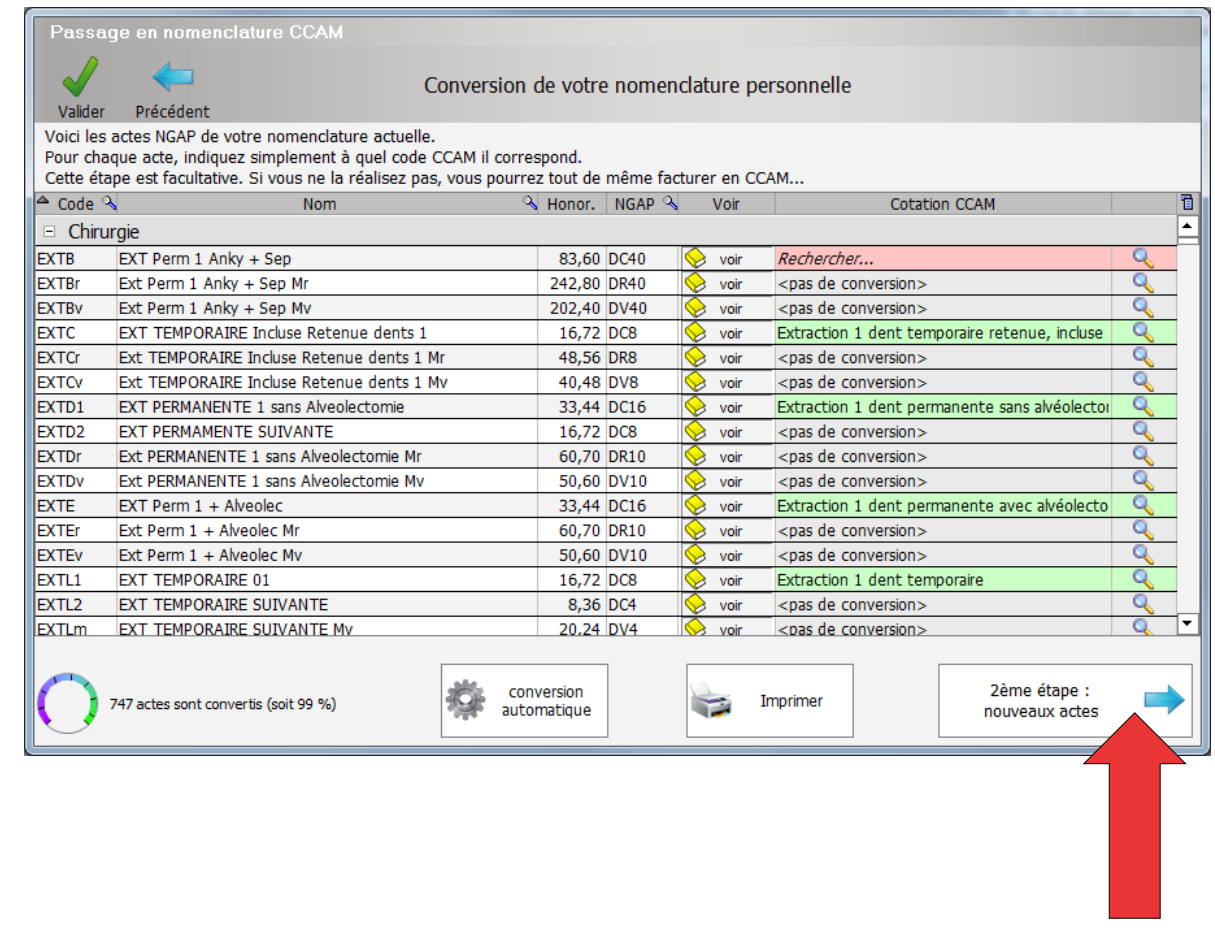

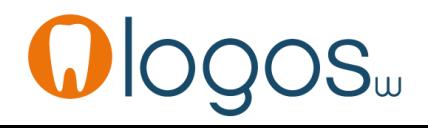

- **2 ème étape**
- Cette fenêtre correspond au second mode de passage à la CCAM
- •Vous pouvez y choisir des actes CCAM que le logiciel ajoutera à votre nomenclature

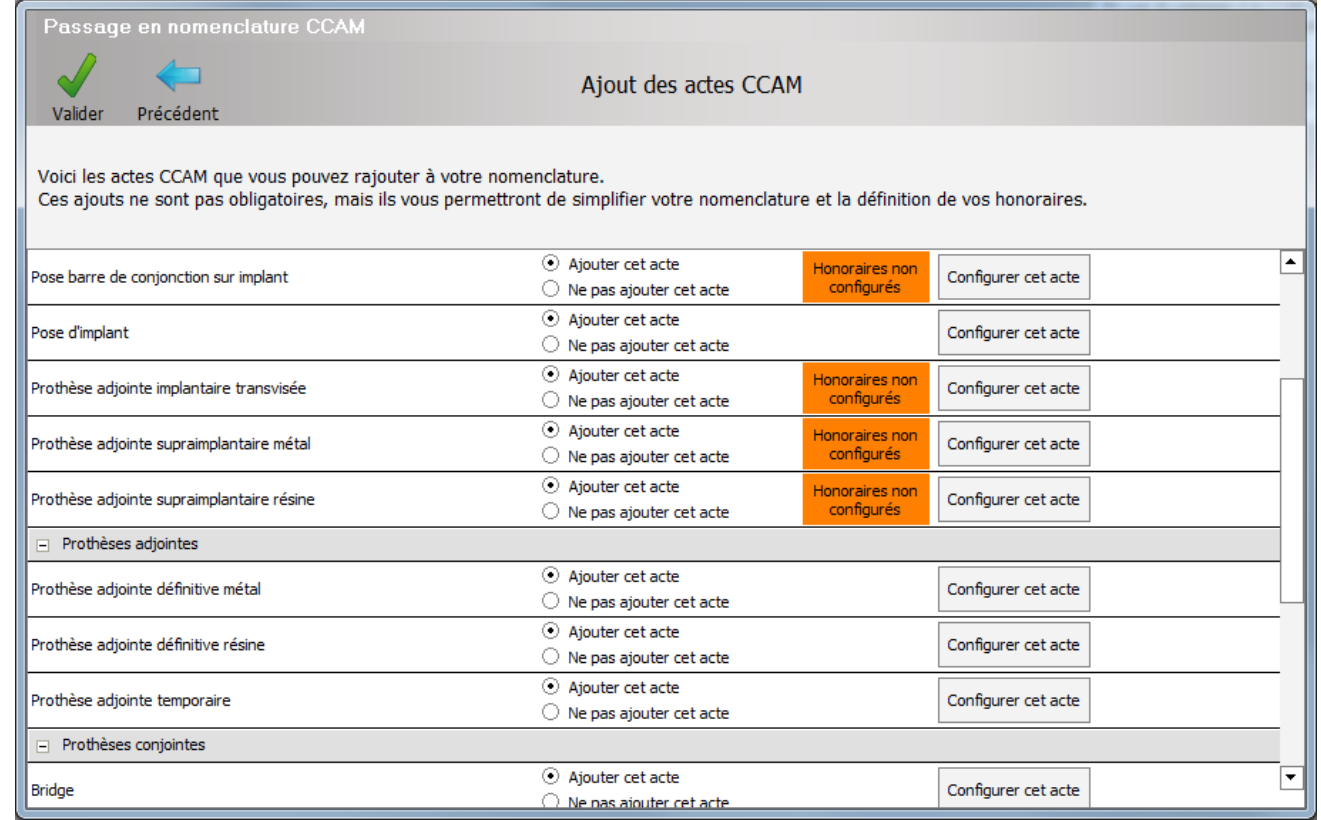

- •Pour la création de nouveaux actes
- •Pour la configuration des actes de prothèses

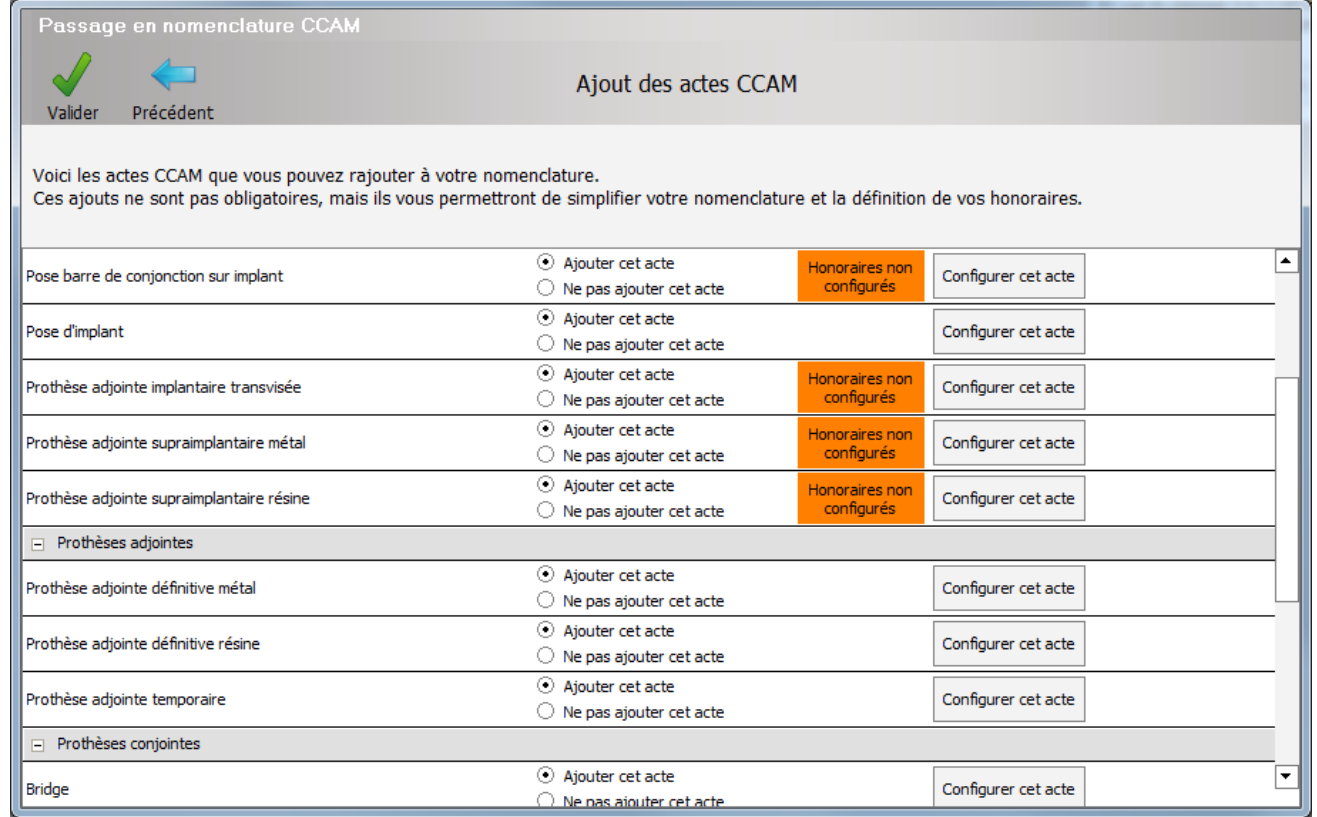

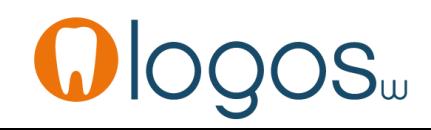

- Cette étape n'est pas obligatoire car vous pourrez coder vos actes d'une autre façon qu'on verra plus loin
- Mais cette étape permet de simplifier votre nomenclature et de définir tous vos honoraires

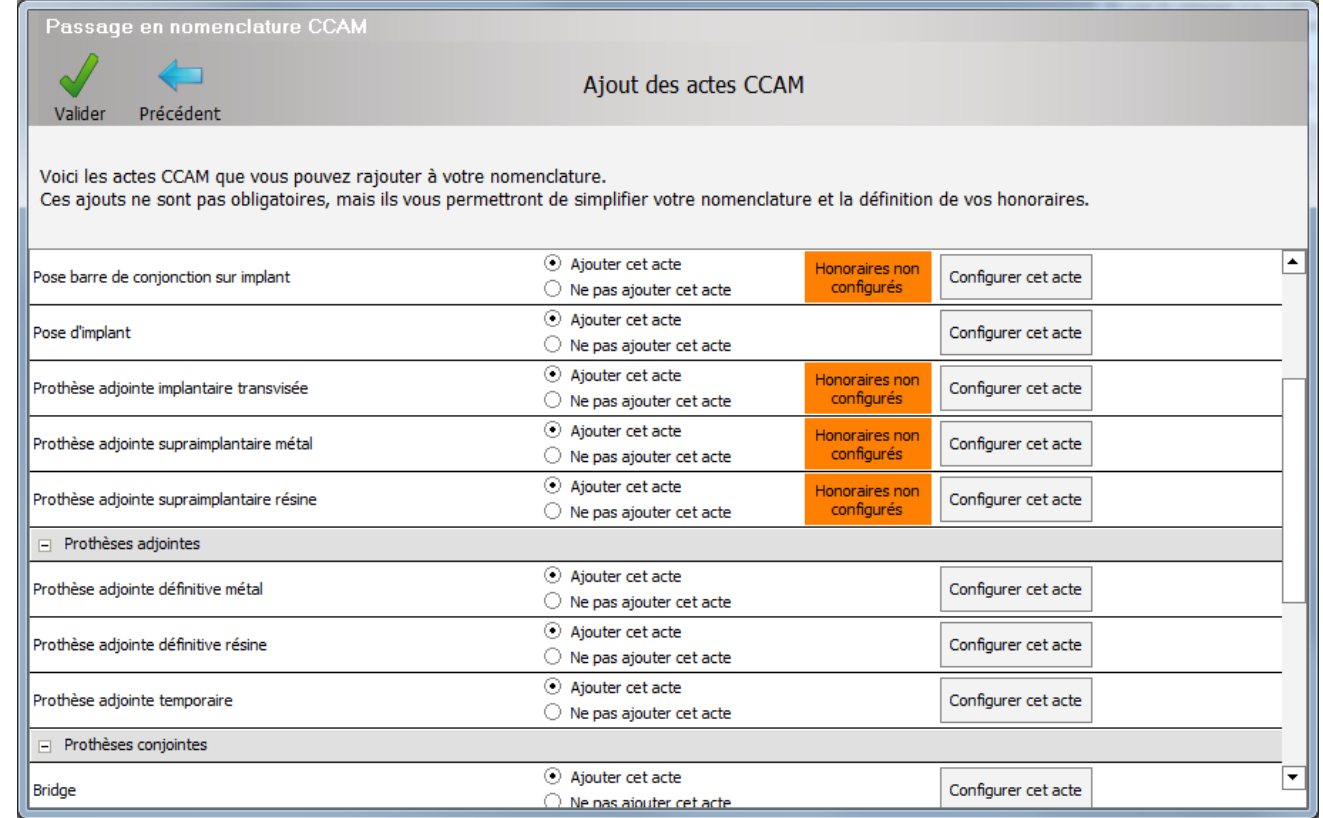

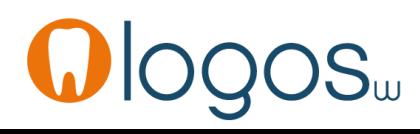

- Pour chaque acte, on indique si on veut ajouter l'acte ou pas
- Le bouton orange vous indique que les honoraires ne sont pas paramétrés
- Le bouton « Configurer cet acte » vous permet de paramétrer l'acte

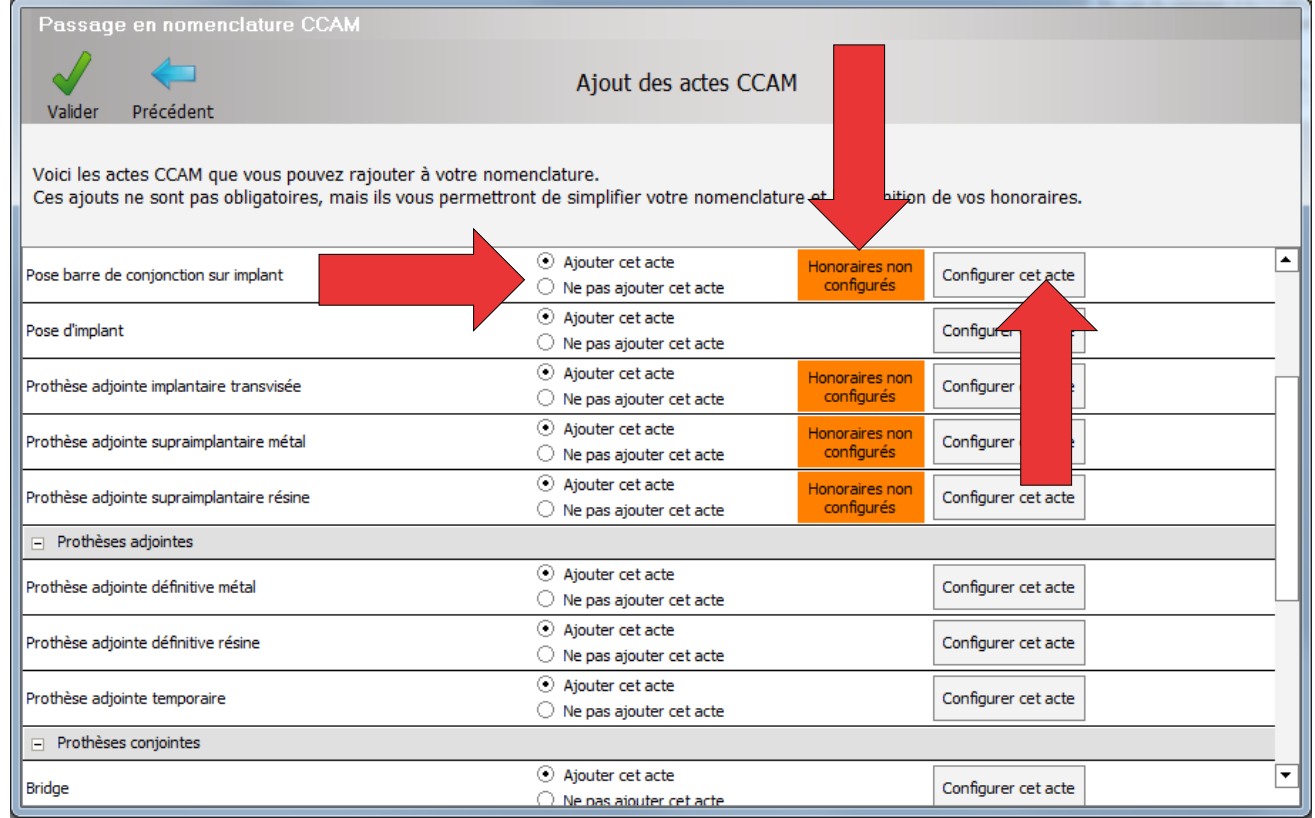

- Cette fenêtre vous permet donc de configurer en amont vos tarifs de prothèses suivant une structure adaptable à la CCAM dentaire
- Vous pourrez la retrouver à tout moment depuis le post-it sur le bureau
- Vous configurez ainsi vos actes de prothèses quand vous le souhaitez

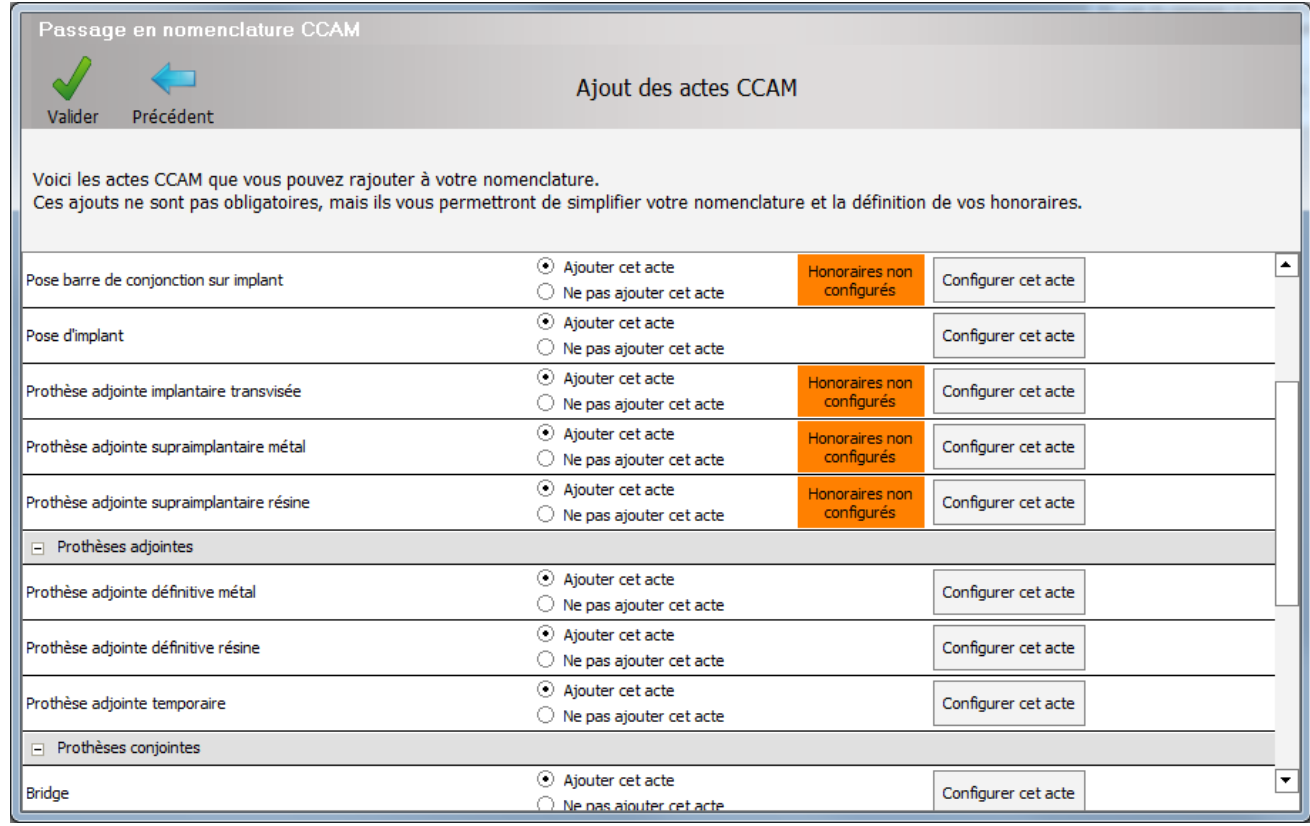

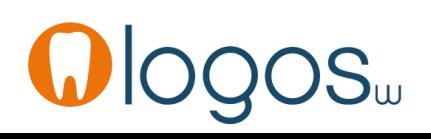

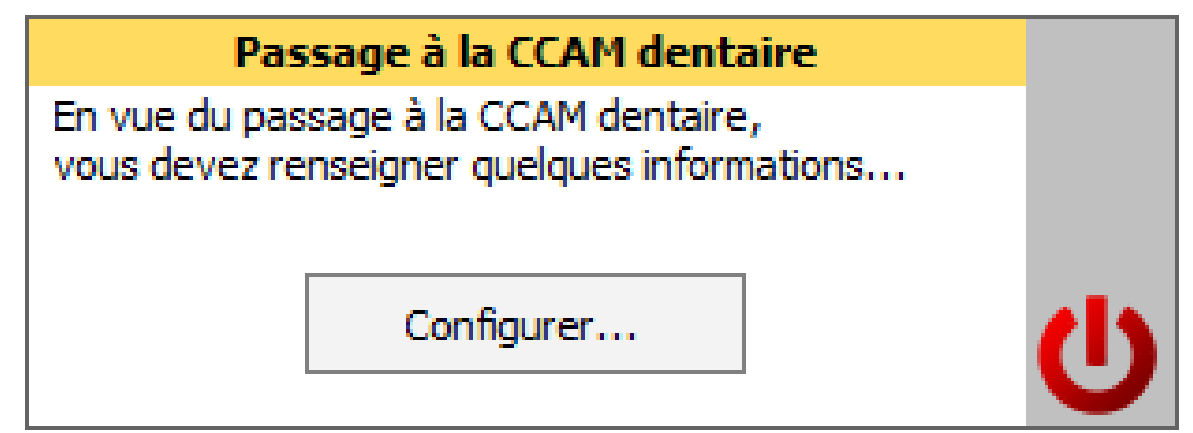

Ce post-it s'affichera tant que votre paramétrage CCAM ne sera pas complet

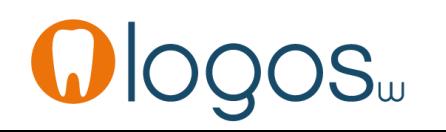

• En cliquant sur le bouton de configuration d'un acte, sa fenêtre de configuration s'ouvre (vous pourrez aussi la retrouver à partir du menu Outils Nomenclatures…Soins)

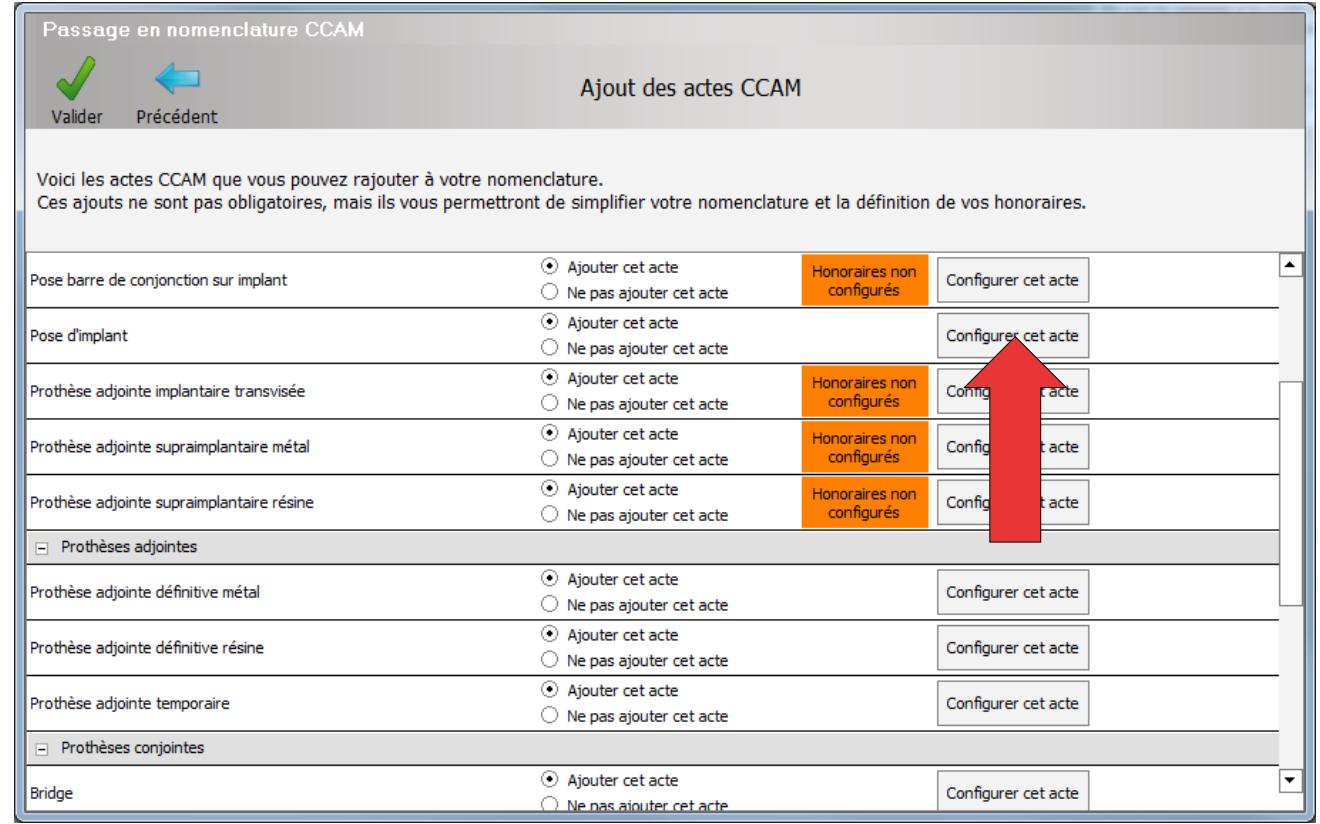

- •Les tarifs pour une prothèse doivent être configurés, matériau par matériau
- •Il faudra donc en premier paramétrer tous vos matériaux

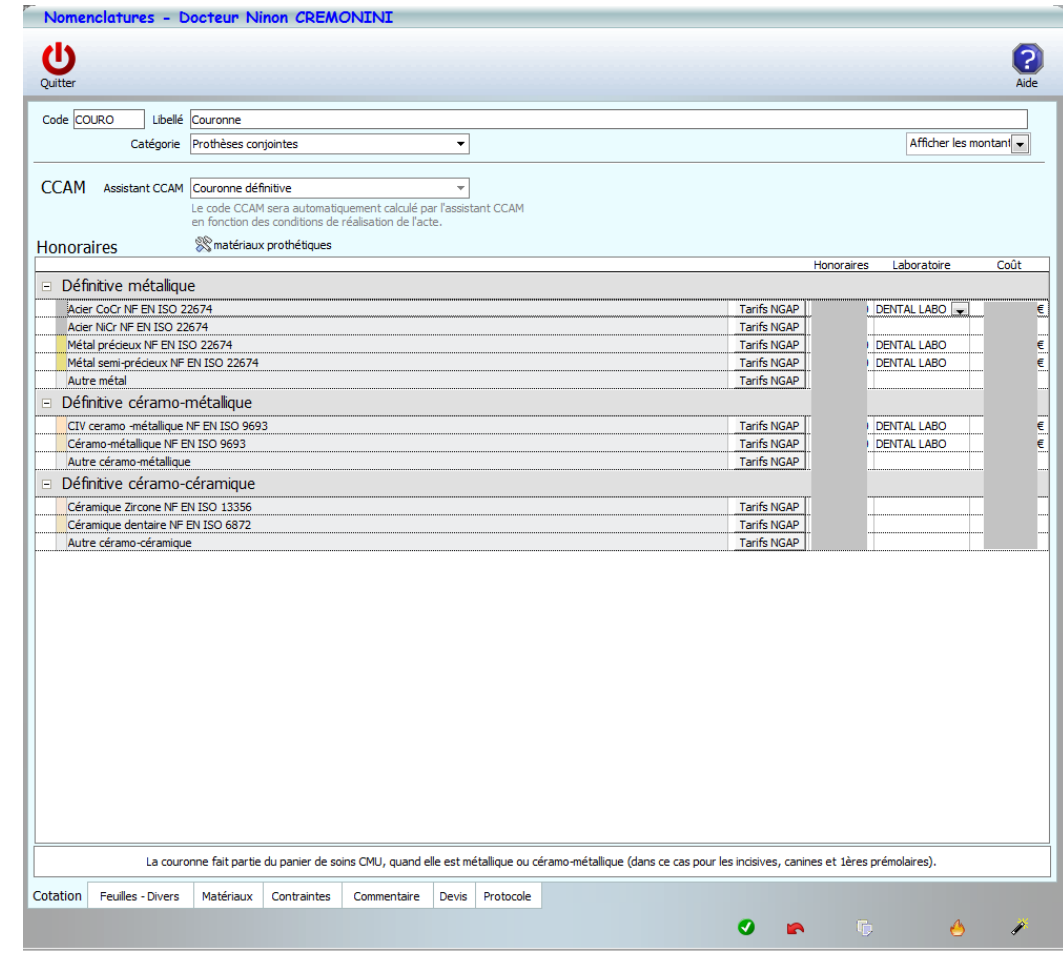

- Pour un type de prothèse, tous les matériaux ne sont pas présents
- En fonction de vos habitudes, vous allez pouvoir ajouter si besoin, tous les matériaux que vous utilisez
- Cliquez sur « Matériaux prothétiques »

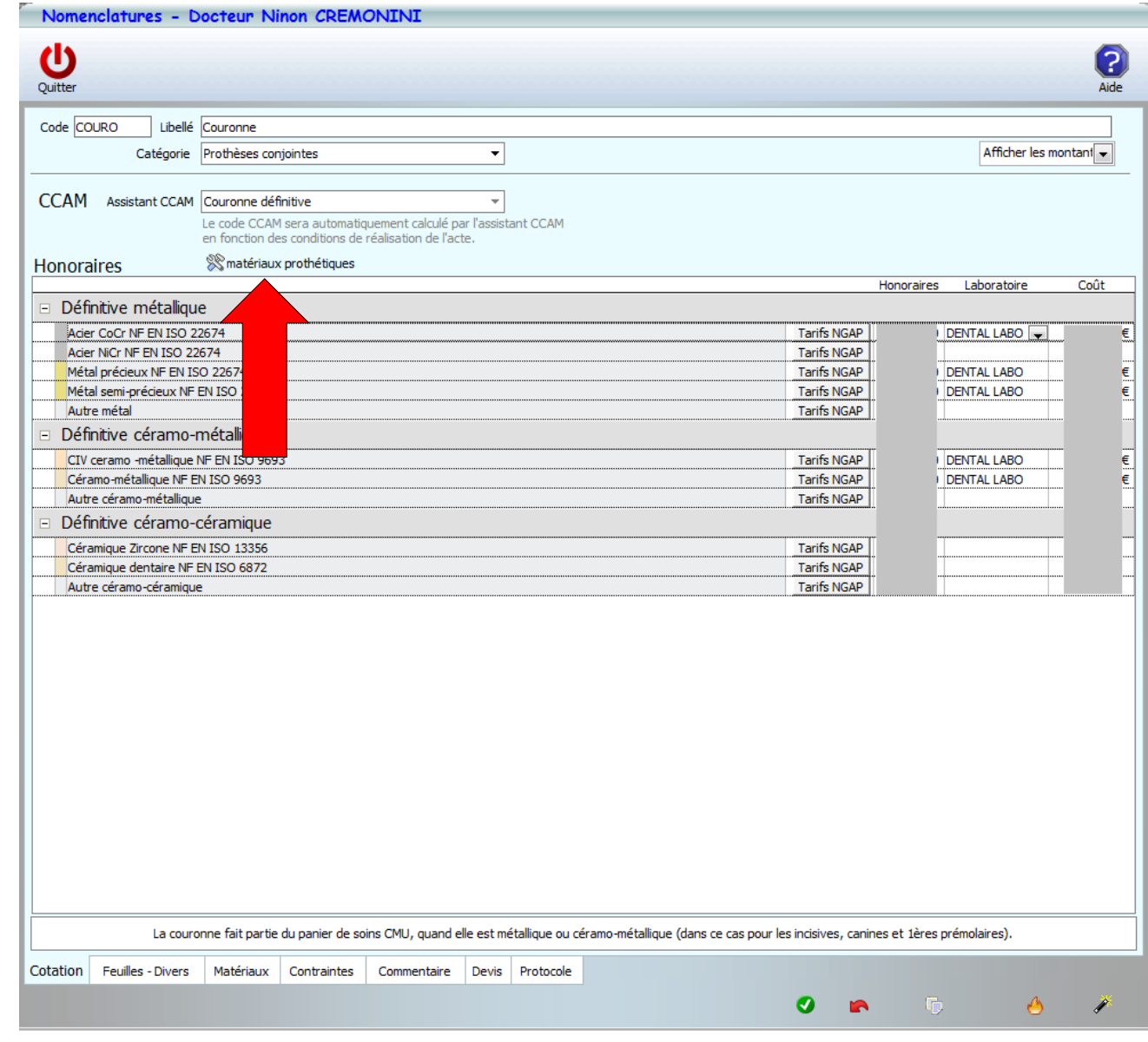

- •La fenêtre qui s'ouvre montre tous les matériaux de votre base
- •L'icône ampoule ouvre une fenêtre avec les normes en vigueur des matériaux

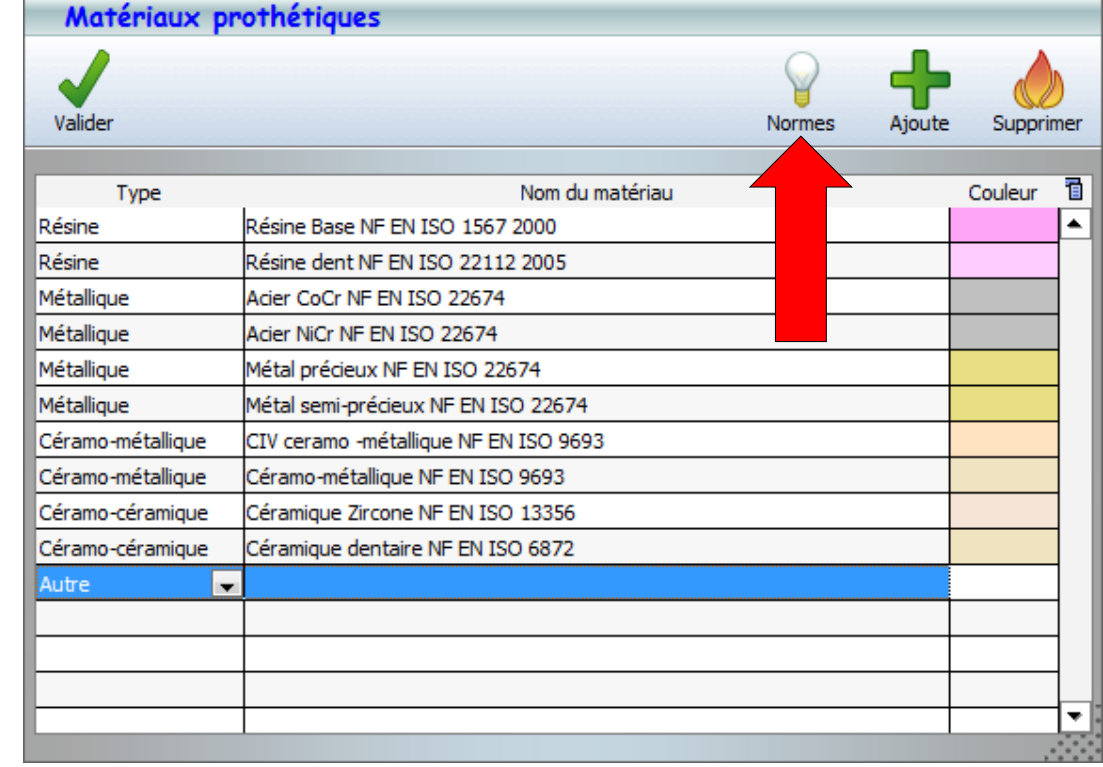

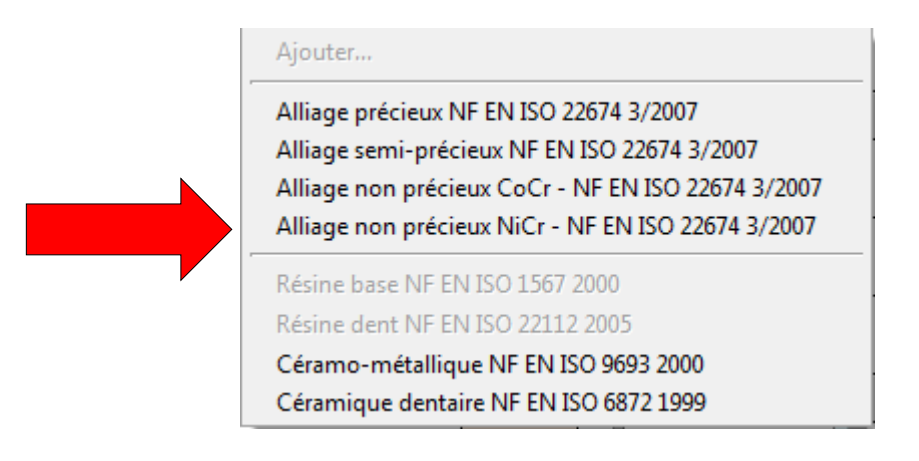

- •Pour ajouter un matériau
- •Cliquez sur « Ajoute »

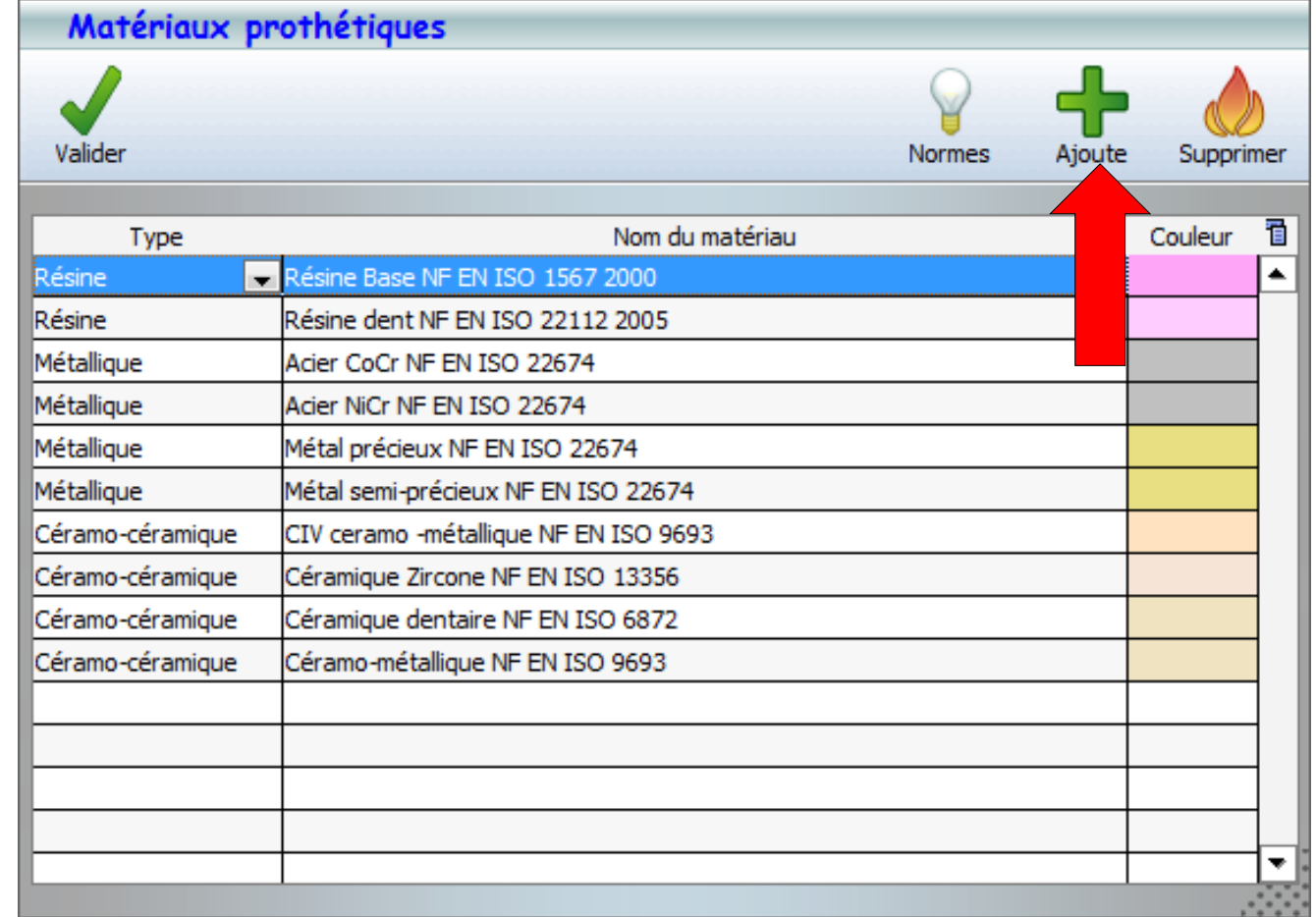

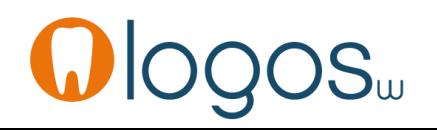

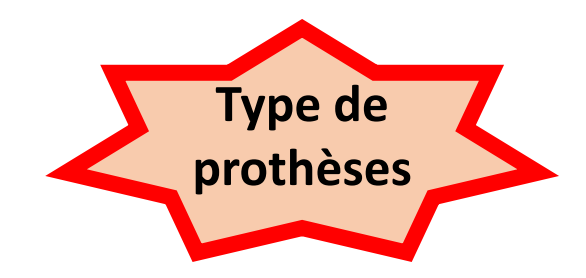

**CCAM** 

a contracto de la contracto de la contracto de la contracto de la contracto de la contracto de la contracto de

•En premier on choisira le type de prothèses

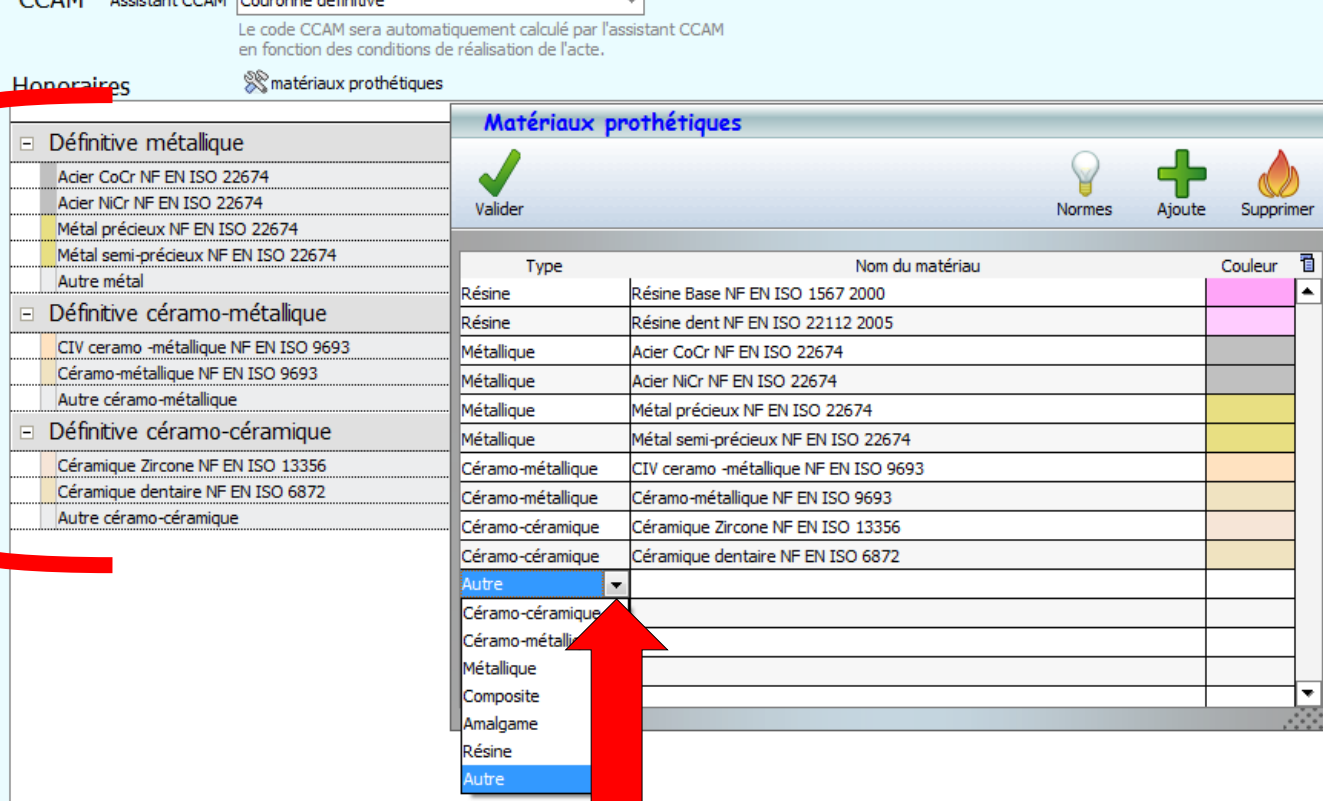

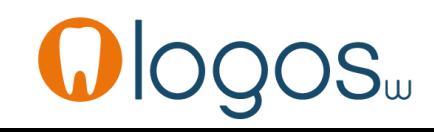

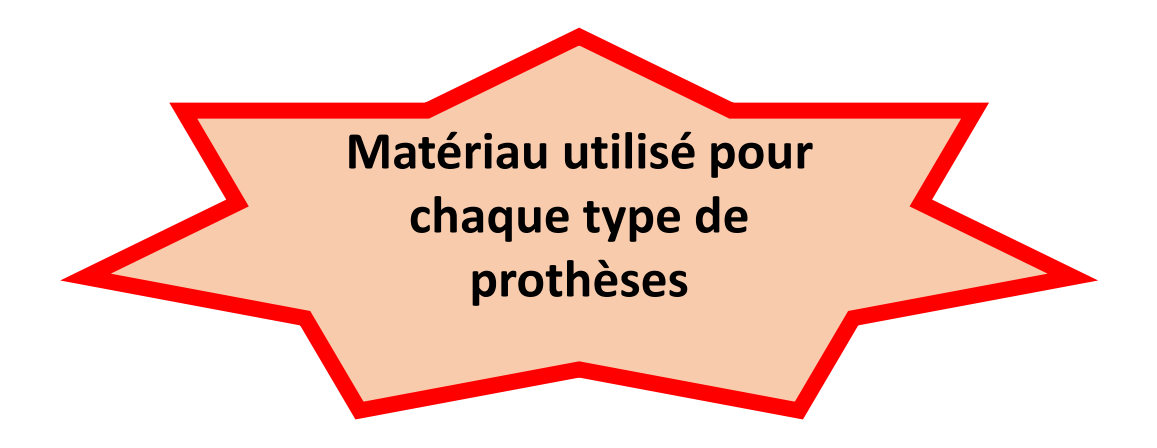

• En second on rentrera le matériau utilisé pour chaque type de prothèses

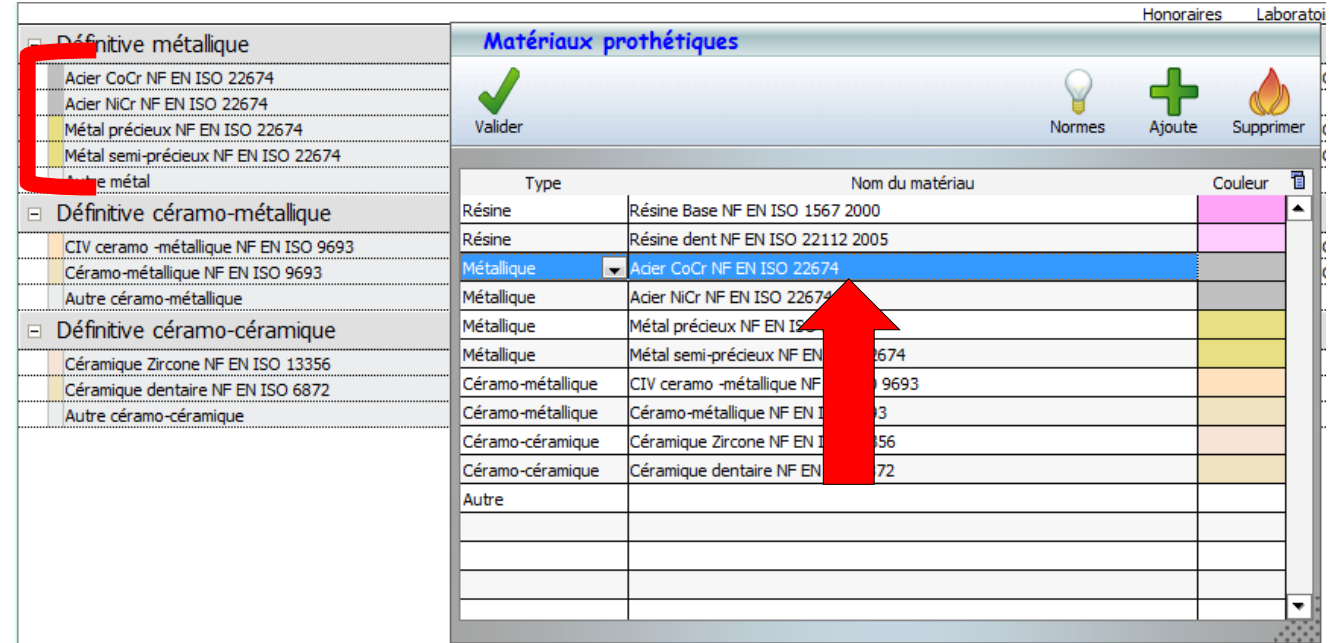

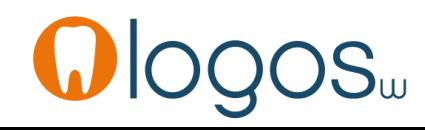

- En troisième on choisira la couleur désirée pour chaque type de prothèses
- L'onglet « Graphique » n'existe plus pour les prothèses CCAM
- Les assistants que l'on verra après, modifieront le dessin des dents, à la couleur associée au matériau que vous choisirez

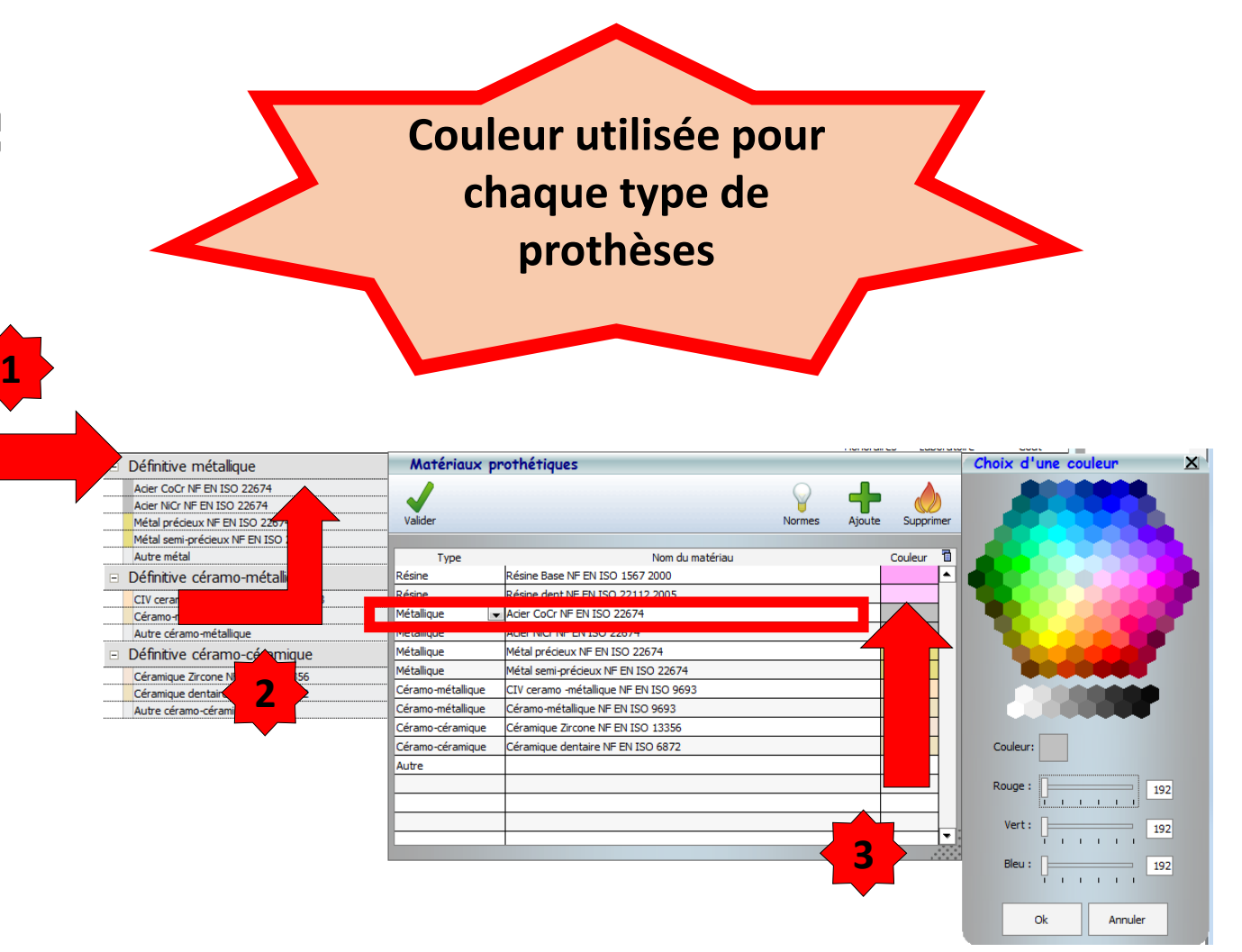

- •Pour détruire un matériau que l'on n'utilise pas
- •Sélection et cliquez sur
	- « Supprimer »

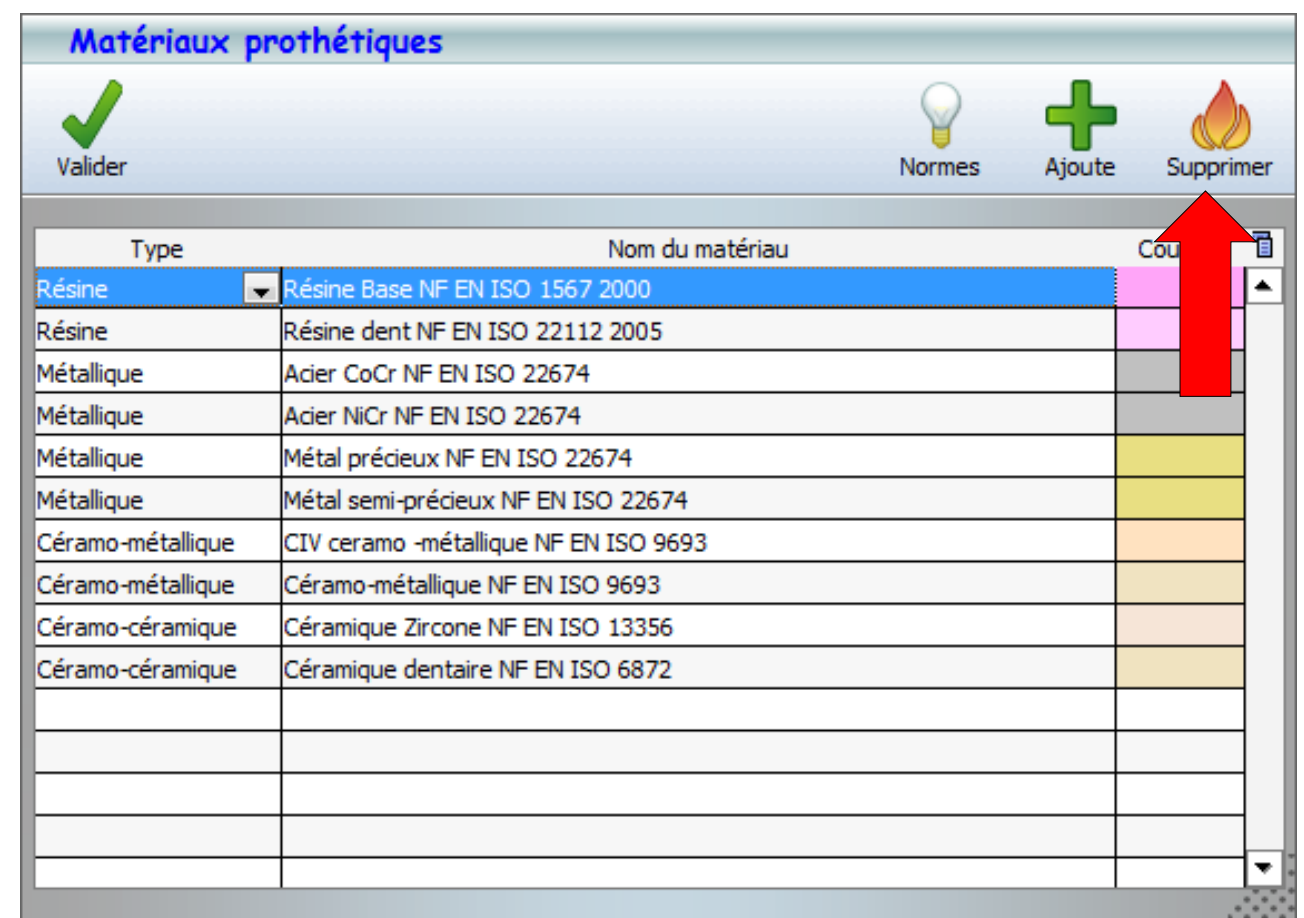

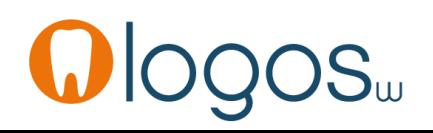

- Tous vos matériaux étant rentrés
- •Vous allez récupérer vos tarifs d'honoraires que vous utilisiez en NGAP
- Pour faciliter votre saisie, vous pouvez cliquez sur le bouton «Tarifs NGAP»

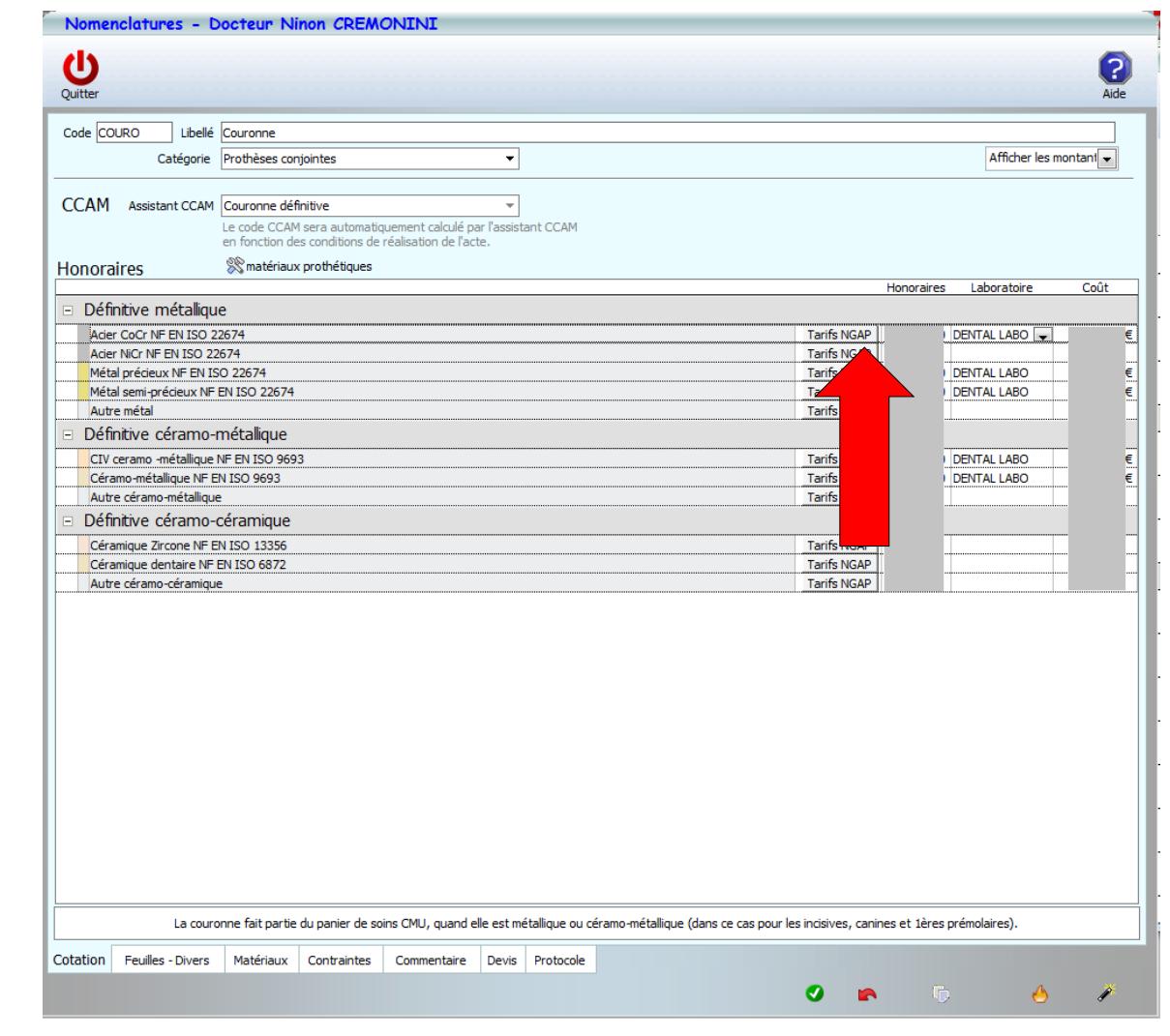

- La fenêtre qui s'affiche vous permet de retrouver les honoraires habituels NGAP de toutes les prothèses que vous aviez en NGAP correspondant à ce type de prothèses
- Il suffira de sélectionner celle qui correspond à la sélection de votre matériau
- Sélectionnez votre acte NGAP et validez

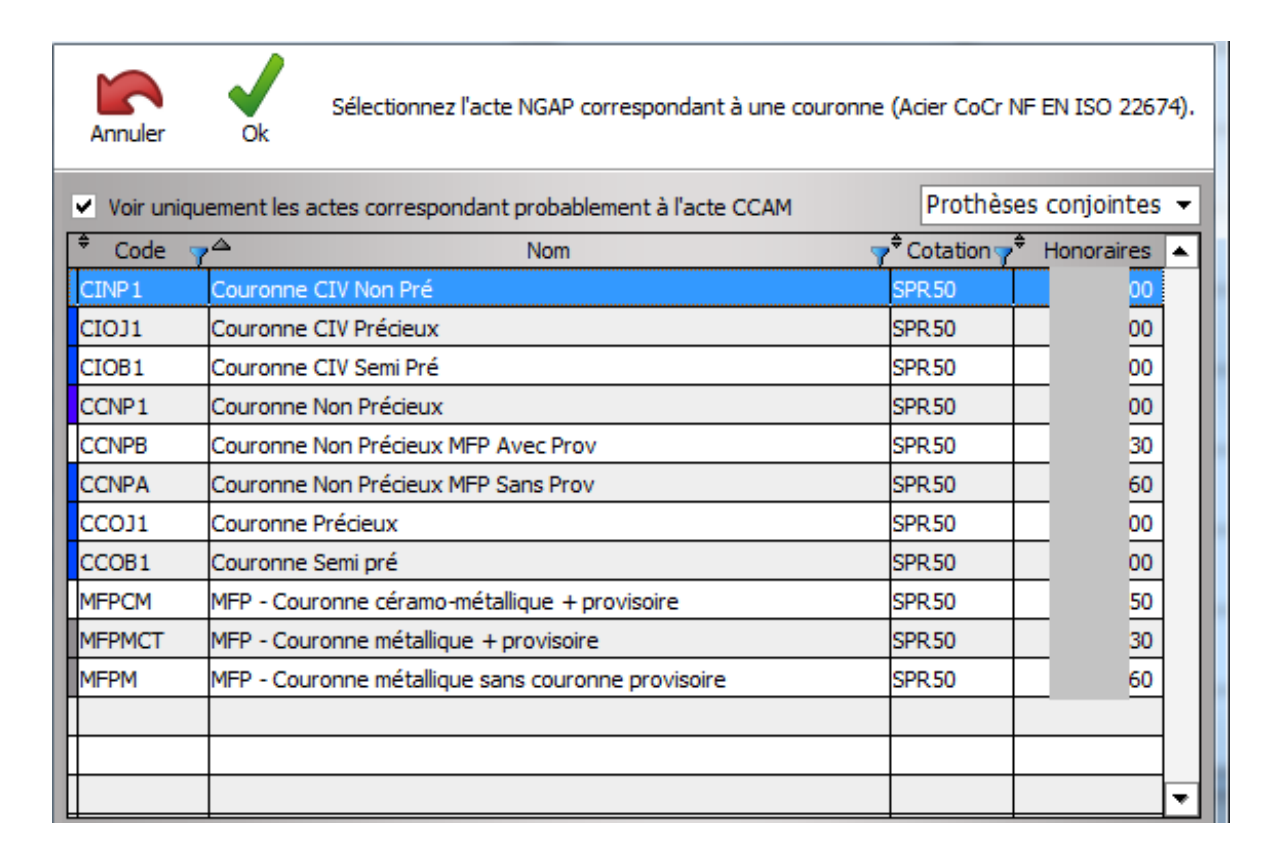

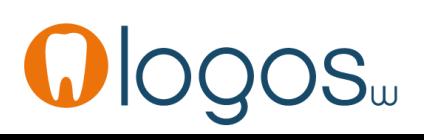

•Si en NGAP, vous aviez déjà paramétré vos tarifs labo, ils apparaîtront aussi dans cette fenêtre

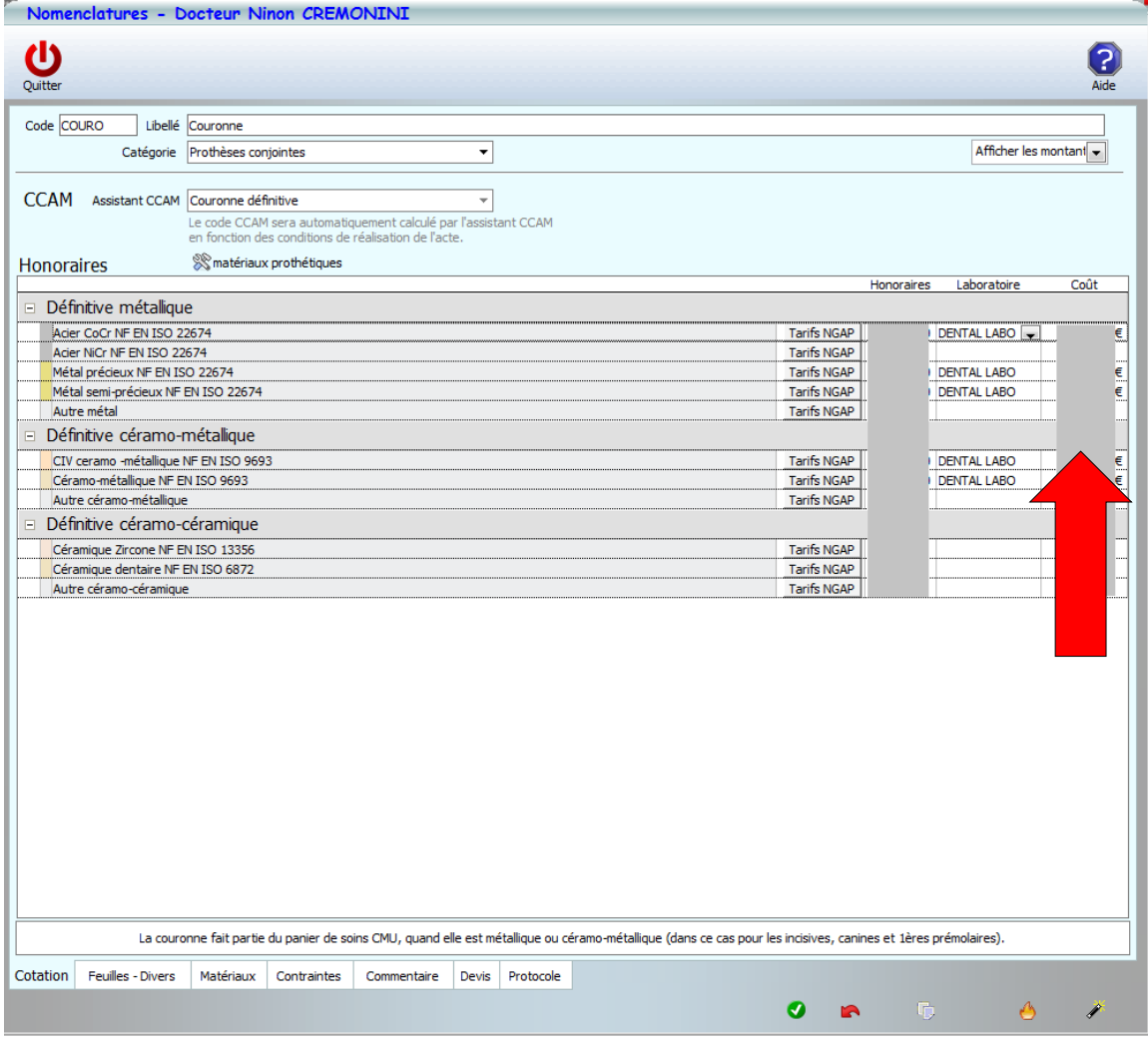

•Et ainsi de suite pour les autres actes à configurer

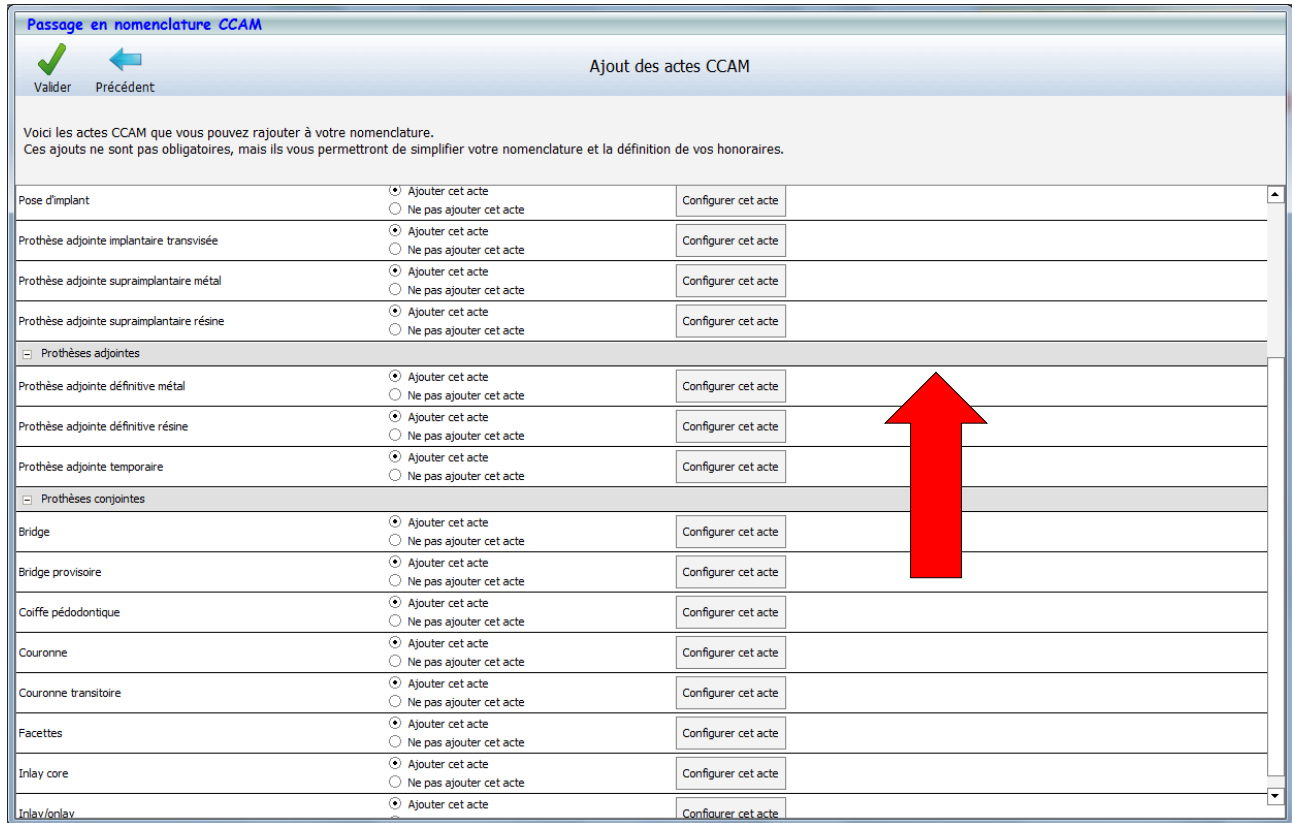

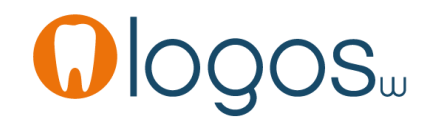

#### •Prothèse adjointe définitive métal

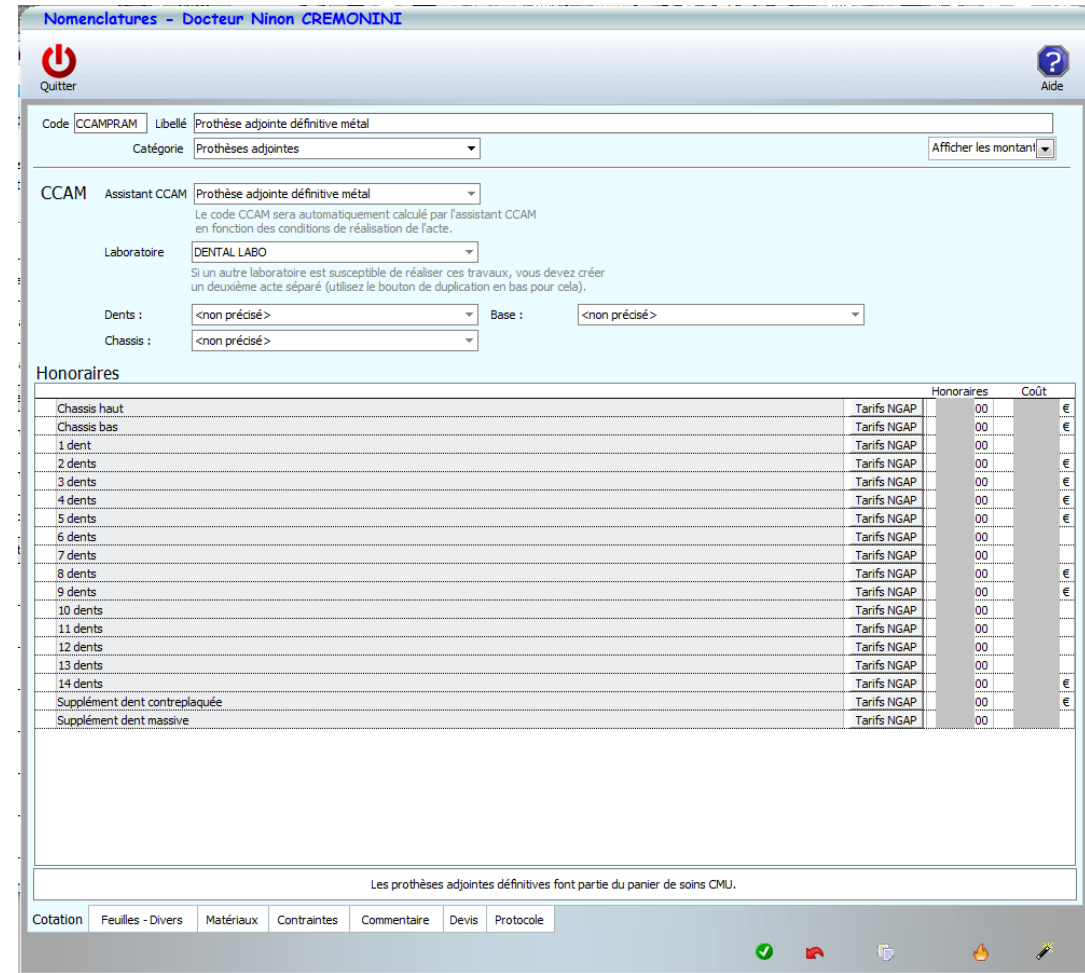

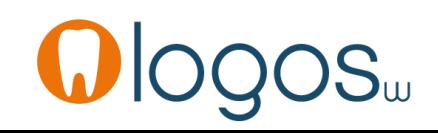

#### •Inlay core

Etc……

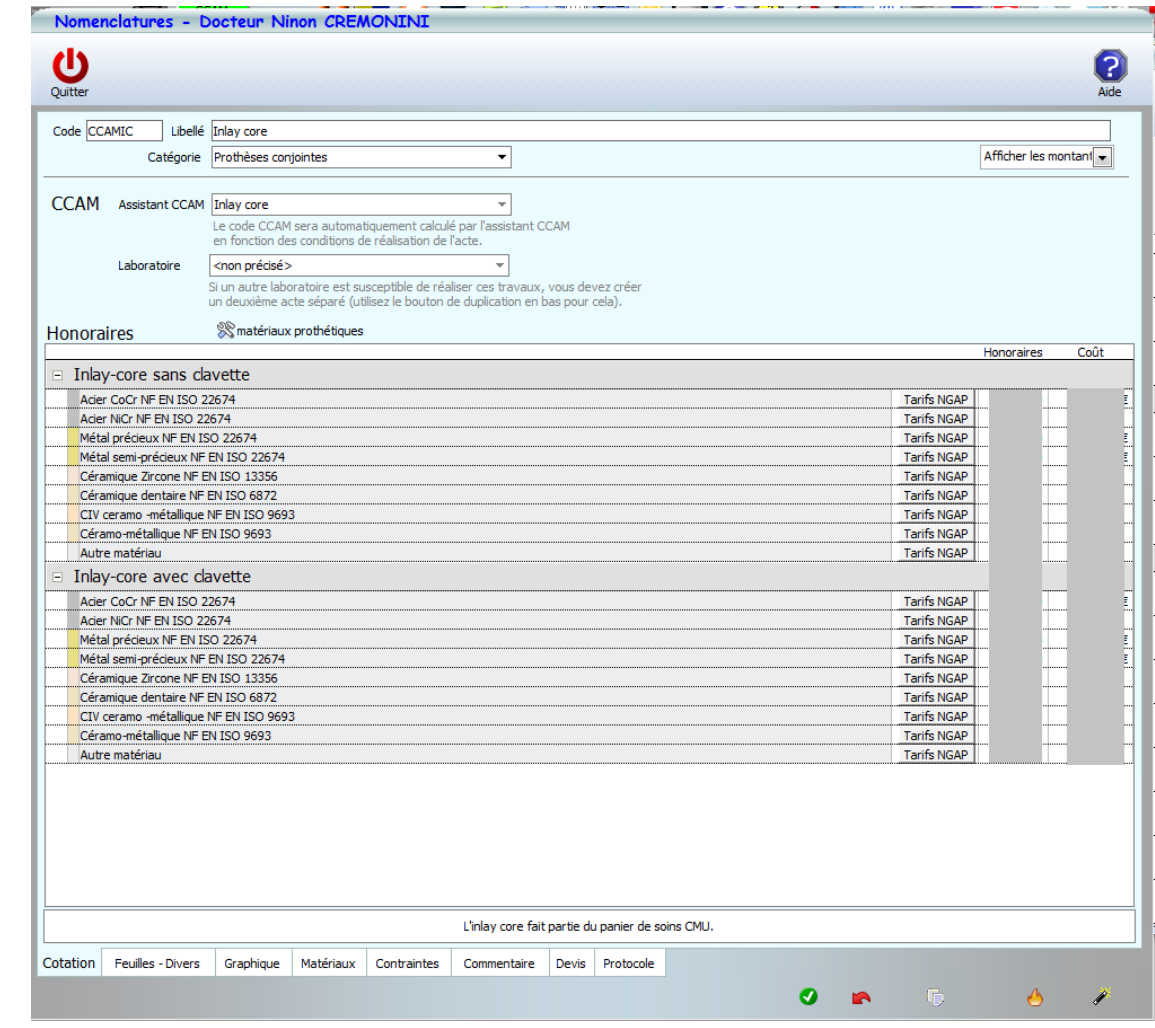